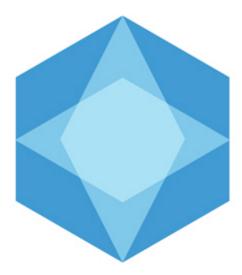

# Monitoring Operator's Guide

|                | Operator's Guide. Introduction                                                                                                    |                                                                                                    |
|----------------|----------------------------------------------------------------------------------------------------|----------------------------------------------------------------------------------------------------|
| 2.             | Control Panel                                                                                                    |                                                                                                    |
|                | 2.1 Purpose of the Control Panel                                                                                                    |                                                                                                    |
|                | 2.2 Changing alarm group icons                                                                                                    |                                                                                                    |
|                | 2.3 Current display time                                                                                                    |                                                                                                    |
|                | 2.4 Ignoring objects                                                                                                    |                                                                                                    |
|                | 2.5 Processing alarms                                                                                                    |                                                                                                    |
|                | 2.5.1 Confirming alarms                                                                                                    |                                                                                                    |
|                | 2.5.2 Confirming multiple same-type alarms                                                                                                    | 8                                                                                                    |
|                | 2.5.3 Additional information on alarms                                                                                                    |                                                                                                    |
|                | 2.5.4 Alarm types                                                                                                    |                                                                                                    |
|                | 2.5.5 Defining user alarm types                                                                                                    | 11                                                                                                    |
|                | 2.5.6 Configuring the Displayed Number of Alarms                                                                                                    | 11                                                                                                    |
|                | 2.6 Viewing video data on alarms                                                                                                    |                                                                                                    |
|                | 2.6.1 Indication of video data presence                                                                                                    |                                                                                                    |
|                | 2.6.2 Viewing video data                                                                                                    |                                                                                                    |
|                | 2.6.3 Video data grouping setup                                                                                                    |                                                                                                    |
|                | 2.6.4 Setting video data list filter                                                                                                    |                                                                                                    |
|                | 2.7 Event log                                                                                                    | 17                                                                                                    |
|                | 2.7.1 Viewing comments                                                                                                    |                                                                                                    |
|                | 2.7.2 User that confirmed an alarm                                                                                                    | 18                                                                                                    |
|                | 2.7.3 Event display period                                                                                                    | 18                                                                                                    |
|                | 2.7.4 Exporting the event log                                                                                                    | 18                                                                                                    |
|                | 2.7.5 Configuring the position of the event log's columns                                                                                                    | 19                                                                                                    |
|                | 2.8 Regulatory and reference information                                                                                                    |                                                                                                    |
|                | 2.8.1 Viewing regulatory and reference information                                                                                                    |                                                                                                    |
|                | 2.8.2 Editing regulatory and reference information                                                                                                    |                                                                                                    |
|                | 2.8.3 Filling out reference books                                                                                                    |                                                                                                    |
|                | 2.8.4 Column context menu in the Monitored objects window                                                                                                    |                                                                                                    |
|                |                                                                                                    |                                                                                                    |
|                | 2.9 Viewing objects' live video and archives                                                                                                    | - 23                                                                                                    |
|                | 2.9 Viewing objects' live video and archives                                                                                                    |                                                                                                    |
|                | 2.10 Starting external applications from the Control Panel                                                                                                    | 25                                                                                                    |
|                | <ul><li>2.10 Starting external applications from the Control Panel</li><li>2.11 Executing ad hoc command on the Agent of Control by the operator of Server</li></ul>                                                                                                    | 25<br>of                                                                                                    |
| 3.             | <ul><li>2.10 Starting external applications from the Control Panel</li><li>2.11 Executing ad hoc command on the Agent of Control by the operator of Server Control</li></ul>                                                                                                    | 25<br>of<br>27                                                                                                    |
| 3.             | 2.10 Starting external applications from the Control Panel                                                                                                    | 25<br>of<br>27<br>29                                                                                                    |
| 3.             | <ul> <li>2.10 Starting external applications from the Control Panel</li> <li>2.11 Executing ad hoc command on the Agent of Control by the operator of Server Control</li> <li>Log Panel</li> <li>3.1 Log Panel's interface</li> </ul>                                                                                                    | 25<br>of<br>27<br>29<br>29                                                                                                    |
| 3.             | <ul> <li>2.10 Starting external applications from the Control Panel</li> <li>2.11 Executing ad hoc command on the Agent of Control by the operator of Server of Control</li> <li>Log Panel</li> <li>3.1 Log Panel's interface</li> <li>3.1.1 Color definitions for events</li> </ul>                                                                                                    | 25<br>of<br>27<br>29<br>29<br>29                                                                                                    |
| 3.             | <ul> <li>2.10 Starting external applications from the Control Panel</li> <li>2.11 Executing ad hoc command on the Agent of Control by the operator of Server of Control</li> <li>Log Panel</li> <li>3.1 Log Panel's interface</li> <li>3.1.1 Color definitions for events</li> <li>3.1.2 Moving through the list of alarms</li> </ul>                                                                                                    | 25<br>of<br>27<br>29<br>29<br>29<br>30                                                                                                    |
| 3.             | <ul> <li>2.10 Starting external applications from the Control Panel</li> <li>2.11 Executing ad hoc command on the Agent of Control by the operator of Server of Control</li> <li>Log Panel</li> <li>3.1 Log Panel's interface</li> <li>3.1.1 Color definitions for events</li> <li>3.1.2 Moving through the list of alarms</li> <li>3.1.3 Ignoring objects</li> </ul>                                                                                                    | 25<br>of<br>27<br>29<br>29<br>29<br>30<br>31                                                                                                 |
| 3.             | <ul> <li>2.10 Starting external applications from the Control Panel</li> <li>2.11 Executing ad hoc command on the Agent of Control by the operator of Server of Control</li> <li>Log Panel</li> <li>3.1 Log Panel's interface</li> <li>3.1.1 Color definitions for events</li> <li>3.1.2 Moving through the list of alarms</li> <li>3.1.3 Ignoring objects</li> <li>3.1.4 Status bar</li> </ul>                                                                                                    | 25<br>of<br>27<br>29<br>29<br>29<br>30<br>31<br>31                                                                                           |
| 3.             | <ul> <li>2.10 Starting external applications from the Control Panel</li> <li>2.11 Executing ad hoc command on the Agent of Control by the operator of Server of Control</li> <li>Log Panel</li> <li>3.1 Log Panel's interface</li> <li>3.1.1 Color definitions for events</li> <li>3.1.2 Moving through the list of alarms</li> <li>3.1.3 Ignoring objects</li> <li>3.1.4 Status bar</li> <li>3.2 Number of alarms displayed</li> </ul>                                                                                                    | 25<br>of<br>27<br>29<br>29<br>30<br>31<br>31<br>31                                                                                           |
| 3.             | <ul> <li>2.10 Starting external applications from the Control Panel</li> <li>2.11 Executing ad hoc command on the Agent of Control by the operator of Server of Control</li> <li>Log Panel</li> <li>3.1 Log Panel's interface</li> <li>3.1.1 Color definitions for events</li> <li>3.1.2 Moving through the list of alarms</li> <li>3.1.3 Ignoring objects</li> <li>3.1.4 Status bar</li> <li>3.2 Number of alarms displayed</li> <li>3.3 Object status</li> </ul>                                                                                                    | 25<br>of<br>29<br>29<br>30<br>31<br>31<br>31<br>32                                                                                           |
| 3.             | <ul> <li>2.10 Starting external applications from the Control Panel</li> <li>2.11 Executing ad hoc command on the Agent of Control by the operator of Server of Control</li> <li>Log Panel</li> <li>3.1 Log Panel's interface</li> <li>3.1.1 Color definitions for events</li> <li>3.1.2 Moving through the list of alarms</li> <li>3.1.3 Ignoring objects</li> <li>3.1.4 Status bar</li> <li>3.2 Number of alarms displayed</li> <li>3.3 Object status</li> <li>3.4 Alarm duration</li> </ul>                                                                                                    | 25<br>of<br>29<br>29<br>30<br>31<br>31<br>31<br>32<br>32                                                                                     |
| 3.             | <ul> <li>2.10 Starting external applications from the Control Panel</li> <li>2.11 Executing ad hoc command on the Agent of Control by the operator of Server of Control</li> <li>Log Panel</li> <li>3.1 Log Panel's interface</li> <li>3.1.1 Color definitions for events</li> <li>3.1.2 Moving through the list of alarms</li> <li>3.1.3 Ignoring objects</li> <li>3.1.4 Status bar</li> <li>3.2 Number of alarms displayed</li> <li>3.3 Object status</li> <li>3.4 Alarm duration</li> <li>3.5 Information about an object</li> </ul>                                                                                                    | 25<br>of<br>29<br>29<br>29<br>30<br>31<br>31<br>31<br>32<br>32<br>32                                                                         |
| 3.             | <ul> <li>2.10 Starting external applications from the Control Panel</li> <li>2.11 Executing ad hoc command on the Agent of Control by the operator of Server of Control</li> <li>Log Panel</li> <li>3.1 Log Panel's interface</li> <li>3.1.1 Color definitions for events</li> <li>3.1.2 Moving through the list of alarms</li> <li>3.1.3 Ignoring objects</li> <li>3.1.4 Status bar</li> <li>3.2 Number of alarms displayed</li> <li>3.3 Object status</li> <li>3.4 Alarm duration</li> <li>3.5 Information about an object</li> <li>3.6 Exceeding the allowed number of failures</li> </ul>                                                                                                    | 25<br>of<br>29<br>29<br>30<br>31<br>31<br>32<br>32<br>32<br>34                                                                               |
|                | <ul> <li>2.10 Starting external applications from the Control Panel</li> <li>2.11 Executing ad hoc command on the Agent of Control by the operator of Server of Control</li> <li>Log Panel</li> <li>3.1 Log Panel's interface</li> <li>3.1.1 Color definitions for events</li> <li>3.1.2 Moving through the list of alarms</li> <li>3.1.3 Ignoring objects</li> <li>3.1.4 Status bar</li> <li>3.2 Number of alarms displayed</li> <li>3.3 Object status</li> <li>3.4 Alarm duration</li> <li>3.5 Information about an object</li> <li>3.6 Exceeding the allowed number of failures</li> <li>3.7 Forcing the confirmation of alarms</li> </ul>                                                                                                    | 25<br>of<br>27<br>29<br>29<br>30<br>31<br>31<br>31<br>32<br>32<br>34<br>34                                                                   |
|                | <ul> <li>2.10 Starting external applications from the Control Panel</li> <li>2.11 Executing ad hoc command on the Agent of Control by the operator of Server of Control</li> <li>Log Panel</li> <li>3.1 Log Panel's interface</li> <li>3.1.1 Color definitions for events</li> <li>3.1.2 Moving through the list of alarms</li> <li>3.1.3 Ignoring objects</li> <li>3.1.4 Status bar</li> <li>3.2 Number of alarms displayed</li> <li>3.3 Object status</li> <li>3.4 Alarm duration</li> <li>3.5 Information about an object</li> <li>3.6 Exceeding the allowed number of failures</li> <li>3.7 Forcing the confirmation of alarms</li> <li>Owner Panel</li> </ul>                                                                                                    | 25<br>of<br>27<br>29<br>29<br>30<br>31<br>31<br>31<br>32<br>32<br>32<br>34<br>34<br>35                                                       |
|                | 2.10 Starting external applications from the Control Panel2.11 Executing ad hoc command on the Agent of Control by the operator of Server of ControlLog Panel3.1 Log Panel's interface3.1.1 Color definitions for events3.1.2 Moving through the list of alarms3.1.3 Ignoring objects3.1.4 Status bar3.2 Number of alarms displayed3.3 Object status3.4 Alarm duration3.5 Information about an object3.6 Exceeding the allowed number of failures3.7 Forcing the confirmation of alarmsOwner Panel4.1 Owner Panel interface                                                                                                    | 25<br>of<br>27<br>29<br>29<br>30<br>31<br>31<br>31<br>32<br>32<br>32<br>34<br>34<br>35<br>35                                                 |
|                | 2.10 Starting external applications from the Control Panel2.11 Executing ad hoc command on the Agent of Control by the operator of Server of ControlLog Panel3.1 Log Panel's interface3.1.1 Color definitions for events3.1.2 Moving through the list of alarms3.1.3 Ignoring objects3.1.4 Status bar3.2 Number of alarms displayed3.3 Object status3.4 Alarm duration3.5 Information about an object3.6 Exceeding the allowed number of failures3.7 Forcing the confirmation of alarmsOwner Panel4.1 Owner Panel interface4.2 Objects displayed on the Owner Panel                                                                                                    | 25<br>of<br>27<br>29<br>29<br>30<br>31<br>31<br>31<br>32<br>32<br>34<br>34<br>35<br>35<br>35                                                 |
|                | 2.10 Starting external applications from the Control Panel2.11 Executing ad hoc command on the Agent of Control by the operator of Server of ControlLog Panel3.1 Log Panel's interface3.1.1 Color definitions for events3.1.2 Moving through the list of alarms3.1.3 Ignoring objects3.1.4 Status bar3.2 Number of alarms displayed3.3 Object status3.4 Alarm duration3.5 Information about an object3.6 Exceeding the allowed number of failures3.7 Forcing the confirmation of alarmsOwner Panel4.1 Owner Panel interface4.3 Viewing Event log for all objects                                                                                                    | 25<br>of<br>27<br>29<br>29<br>30<br>31<br>31<br>31<br>32<br>32<br>34<br>35<br>35<br>35<br>36                                                 |
| 4.             | 2.10 Starting external applications from the Control Panel2.11 Executing ad hoc command on the Agent of Control by the operator of Server of ControlLog Panel3.1 Log Panel's interface3.1.1 Color definitions for events3.1.2 Moving through the list of alarms3.1.3 Ignoring objects3.1.4 Status bar3.2 Number of alarms displayed3.3 Object status3.4 Alarm duration3.5 Information about an object3.6 Exceeding the allowed number of failures3.7 Forcing the confirmation of alarms0wner Panel4.1 Owner Panel interface4.2 Objects displayed on the Owner Panel4.3 Viewing Event log for all objects4.4 Viewing details on alarms for all system objects                                                                                                    | 25<br>of<br>27<br>29<br>29<br>30<br>31<br>31<br>32<br>32<br>34<br>35<br>35<br>36<br>36<br>36                                                 |
| 4.             | 2.10 Starting external applications from the Control Panel         2.11 Executing ad hoc command on the Agent of Control by the operator of Server of Control         Log Panel         3.1 Log Panel's interface         3.1.1 Color definitions for events         3.1.2 Moving through the list of alarms         3.1.3 Ignoring objects         3.1.4 Status bar         3.2 Number of alarms displayed         3.3 Object status         3.4 Alarm duration         3.5 Information about an object         3.6 Exceeding the allowed number of failures         3.7 Forcing the confirmation of alarms         Owner Panel         4.1 Owner Panel interface         4.2 Objects displayed on the Owner Panel         4.3 Viewing Event log for all objects         4.4 Viewing details on alarms for all system objects         Alarm message window                                                                                                    | 25<br>of<br>27<br>29<br>29<br>30<br>31<br>31<br>31<br>32<br>32<br>32<br>34<br>35<br>35<br>35<br>36<br>36<br>36<br>36<br>36                   |
| 4.             | 2.10 Starting external applications from the Control Panel         2.11 Executing ad hoc command on the Agent of Control by the operator of Server of Control         Log Panel         3.1 Log Panel's interface         3.1.1 Color definitions for events         3.1.2 Moving through the list of alarms         3.1.3 Ignoring objects         3.1.4 Status bar         3.2 Number of alarms displayed         3.3 Object status         3.4 Alarm duration         3.5 Information about an object         3.6 Exceeding the allowed number of failures         3.7 Forcing the confirmation of alarms         Owner Panel         4.1 Owner Panel interface         4.2 Objects displayed on the Owner Panel         4.3 Viewing Event log for all objects         4.4 Viewing details on alarms for all system objects         Alarm message window                                                                                                    | 25<br>of<br>27<br>29<br>29<br>30<br>31<br>31<br>31<br>32<br>32<br>34<br>35<br>35<br>35<br>35<br>36<br>36<br>36<br>37                         |
| 4.             | 2.10 Starting external applications from the Control Panel         2.11 Executing ad hoc command on the Agent of Control by the operator of Server of Control         Log Panel         3.1 Log Panel's interface         3.1.1 Color definitions for events         3.1.2 Moving through the list of alarms         3.1.3 Ignoring objects         3.1.4 Status bar         3.2 Number of alarms displayed         3.3 Object status         3.4 Alarm duration         3.5 Information about an object         3.6 Exceeding the allowed number of failures         3.7 Forcing the confirmation of alarms         Owner Panel         4.1 Owner Panel interface         4.2 Objects displayed on the Owner Panel         4.3 Viewing Event log for all objects         4.4 Viewing details on alarms for all system objects         Alarm message window         Search in archive         6.1 Purpose of the Search in archive component                                                                                                    | 25<br>of<br>27<br>29<br>29<br>30<br>31<br>31<br>31<br>32<br>32<br>34<br>35<br>35<br>35<br>36<br>36<br>36<br>37<br>37                         |
| 4.             | 2.10 Starting external applications from the Control Panel         2.11 Executing ad hoc command on the Agent of Control by the operator of Server of Control         Log Panel         3.1 Log Panel's interface         3.1.1 Color definitions for events         3.1.2 Moving through the list of alarms         3.1.3 Ignoring objects         3.1.4 Status bar         3.2 Number of alarms displayed         3.3 Object status         3.4 Alarm duration         3.5 Information about an object         3.6 Exceeding the allowed number of failures         3.7 Forcing the confirmation of alarms         Owner Panel         4.1 Owner Panel interface         4.2 Objects displayed on the Owner Panel         4.3 Viewing Event log for all objects         4.4 Viewing details on alarms for all system objects         Alarm message window         Search in archive         6.1 Purpose of the Search in archive component         6.2 Request to a video archive by subtitles                                                                                                    | 25<br>of<br>27<br>29<br>29<br>29<br>30<br>31<br>31<br>31<br>32<br>32<br>34<br>35<br>35<br>36<br>36<br>36<br>37<br>37<br>38                   |
| 4.             | 2.10 Starting external applications from the Control Panel         2.11 Executing ad hoc command on the Agent of Control by the operator of Server of Control         Log Panel         3.1 Log Panel's interface         3.1.1 Color definitions for events         3.1.2 Moving through the list of alarms         3.1.3 Ignoring objects         3.1.4 Status bar         3.2 Number of alarms displayed         3.3 Object status         3.4 Alarm duration         3.5 Information about an object         3.6 Exceeding the allowed number of failures         3.7 Forcing the confirmation of alarms         Owner Panel         4.1 Owner Panel interface         4.2 Objects displayed on the Owner Panel         4.3 Viewing Event log for all objects         4.4 Viewing details on alarms for all system objects         Alarm message window         Search in archive         6.1 Purpose of the Search in archive component         6.2 Request to a video archive by subtitles         6.3 Request to a video archive by video clips                                                       | 25<br>of<br>27<br>29<br>29<br>29<br>30<br>31<br>31<br>31<br>32<br>32<br>34<br>35<br>35<br>36<br>36<br>36<br>37<br>37<br>38<br>39             |
| 4.             | 2.10 Starting external applications from the Control Panel         2.11 Executing ad hoc command on the Agent of Control by the operator of Server of Control         Log Panel         3.1 Log Panel's interface         3.1.1 Color definitions for events         3.1.2 Moving through the list of alarms         3.1.3 Ignoring objects         3.1.4 Status bar         3.2 Number of alarms displayed         3.3 Object status         3.4 Alarm duration         3.5 Information about an object         3.6 Exceeding the allowed number of failures         3.7 Forcing the confirmation of alarms         Owner Panel         4.1 Owner Panel interface         4.2 Objects displayed on the Owner Panel         4.3 Viewing Event log for all objects         4.4 Viewing details on alarms for all system objects         Alarm message window         Search in archive         6.1 Purpose of the Search in archive component         6.2 Request to a video archive by video clips         6.3 Request to a video archive by video clips         6.4 Request for video frames from an object | 25<br>of<br>27<br>29<br>29<br>30<br>31<br>31<br>31<br>32<br>32<br>32<br>34<br>35<br>35<br>36<br>36<br>36<br>36<br>37<br>37<br>38<br>39<br>40 |
| 4.<br>5.<br>6. | 2.10 Starting external applications from the Control Panel         2.11 Executing ad hoc command on the Agent of Control by the operator of Server of Control         Log Panel         3.1 Log Panel's interface         3.1.1 Color definitions for events         3.1.2 Moving through the list of alarms         3.1.3 Ignoring objects         3.1.4 Status bar         3.2 Number of alarms displayed         3.3 Object status         3.4 Alarm duration         3.5 Information about an object         3.6 Exceeding the allowed number of failures         3.7 Forcing the confirmation of alarms         Owner Panel         4.1 Owner Panel interface         4.2 Objects displayed on the Owner Panel         4.3 Viewing details on alarms for all system objects         Alarm message window         Search in archive         6.1 Purpose of the Search in archive component         6.2 Request to a video archive by subtitles         6.3 Request to a video archive by video clips         6.4 Request for video frames from an object                                                 | 25<br>of<br>27<br>29<br>29<br>30<br>31<br>31<br>31<br>32<br>32<br>34<br>35<br>35<br>36<br>36<br>37<br>38<br>39<br>40<br>41                   |
| 4.<br>5.<br>6. | 2.10 Starting external applications from the Control Panel         2.11 Executing ad hoc command on the Agent of Control by the operator of Server of Control         Log Panel         3.1 Log Panel's interface         3.1.1 Color definitions for events         3.1.2 Moving through the list of alarms         3.1.3 Ignoring objects         3.1.4 Status bar         3.2 Number of alarms displayed         3.3 Object status         3.4 Alarm duration         3.5 Information about an object         3.6 Exceeding the allowed number of failures         3.7 Forcing the confirmation of alarms         Owner Panel         4.1 Owner Panel interface         4.2 Objects displayed on the Owner Panel         4.3 Viewing Event log for all objects         4.4 Viewing details on alarms for all system objects         Alarm message window         Search in archive         6.1 Purpose of the Search in archive component         6.2 Request to a video archive by video clips         6.3 Request to a video archive by video clips         6.4 Request for video frames from an object | 25<br>of<br>27<br>29<br>29<br>29<br>30<br>31<br>31<br>31<br>32<br>32<br>34<br>35<br>35<br>36<br>36<br>37<br>37<br>38<br>39<br>40<br>41<br>44 |

|    | 7.2 Hardware failures reports                                             | 44 |
|----|---------------------------------------------------------------------------|----|
|    | 7.3 Alarms reports                                                        | 48 |
|    | 7.4 Video report                                                          | 50 |
|    | 7.5 Statistical reports                                                   | 54 |
|    | 7.6 Statistical reports by owners                                         |    |
| 8. | Controlling unregistered objects                                          | 61 |
|    | Appendix 1. Data update periods summary                                   |    |
|    | 9.1 Data loading from database to the interface objects                   |    |
|    | 9.2 Data loading to the database                                          |    |
|    | 9.3 Sending data from Agent of Control to Server of Control               | 62 |
|    | 9.4 Data transmission scheme                                              |    |
|    | 9.5 Features of displaying information on short-term and long-term alarms | 63 |
|    | 9.6 Agent of Control technical condition data collection periods          |    |
|    | 5                                                                         |    |

# **Operator's Guide. Introduction**

#### On page:

- Purpose of Monitoring
- Document purpose

#### **Purpose of Monitoring**

*Monitoring* is designed to automate the activities of personnel at service companies involved in the operation of *Intellect*-po wered video surveillance systems. The purpose of *Monitoring* is to improve the quality of operation for such video surveillance systems.

#### **Document purpose**

The document is intended for Operators working with Monitoring.

This User's Guide describes how to work with Monitoring's main graphic user interface (GUI) objects.

# **Control Panel**

The Control Panel is part of the **Monitoring** interface window. You can configure this window using the setting panel for the **Monitoring** object. For how to do it, see the document Monitoring Software Package. Administrator's Guide.

You can see the Control Panel in the figure below.

|     |           | 2 🗉 🙀         | 😑 🗐 💆 🔳         | 0 😹 🖬 🛛               | ) 🔄 🖬 🕼 🔿     | 15 min 💽     | 🖹 Current | 🖌 Any 💽            | ▼ CVT: 1/29/ | 2015 9:29:30 AM |
|-----|-----------|---------------|-----------------|-----------------------|---------------|--------------|-----------|--------------------|--------------|-----------------|
|     | ID 💌      | 1             | 7:45 AM         | 8:00 AM               | 8:15 AM       | 8:30 AM      | 8:45 AM   | 9:00 AM            | 9:15 AM      | Stat Duration   |
|     | 386       |               |                 |                       |               |              |           |                    |              |                 |
|     | 387       |               |                 |                       |               |              |           |                    |              | 0 00:08:23      |
|     |           |               |                 |                       |               |              |           |                    |              |                 |
|     |           |               |                 |                       |               |              |           |                    |              |                 |
| >   |           |               |                 |                       |               |              |           |                    |              |                 |
|     |           |               |                 |                       |               |              |           |                    |              |                 |
|     |           |               |                 |                       |               |              |           |                    |              |                 |
|     |           |               |                 |                       |               |              |           |                    |              |                 |
|     |           |               |                 |                       |               |              |           |                    |              |                 |
|     |           |               |                 |                       |               |              |           |                    |              | [+]             |
| Cr. | 1/29      | 2015 9:15:    | 00 AM 11 1/2    | 9/2015 9:29:30 Ał     | / ♥ OB 2 of 3 | 2 FO 1       |           | IN% <u>50.00/1</u> |              |                 |
| Ē   |           |               |                 |                       |               |              |           |                    | 00.00 414    |                 |
|     |           | Dojects: 2/   | 2 Reference gui | des 📔 🔳 🔮             | ) 🛃 📓 🍸 🖸     | urrent 🔽 Any |           | VT: 1/29/2015 9:   | 29:30 AM     |                 |
|     | Part      | ition Of Cont | rol 1 Pa        | artition Of Control 2 |               |              |           |                    |              |                 |
|     | <b>\$</b> | <b>6 (</b>    |                 |                       |               |              |           |                    |              |                 |
| Ì   | -         | C× 1 &        |                 |                       |               |              |           |                    |              |                 |
| L   |           | 10            |                 |                       |               |              |           |                    |              |                 |
|     |           |               |                 |                       |               |              |           |                    |              |                 |
|     |           |               |                 |                       |               |              |           |                    |              |                 |

### **Purpose of the Control Panel**

The Control Panel is intended for quickly assessing the current status of video surveillance components.

| Objects: 2/2 Refere    | nce guides 📔 📑 🕕 😰 😸   | 🕯 📓 🛛 🎦 Current | Any | 🔽 🕼 🛛 CVT: 1/29/2015 9:26:18 AM |
|------------------------|------------------------|-----------------|-----|---------------------------------|
| Partition Of Control 1 | Partition Of Control 2 |                 |     |                                 |
|                        |                        |                 |     |                                 |
|                        |                        | ļ               |     |                                 |

Each object has a corresponding graphic element shown as a rectangle. It contains the object's identification area (at the top) and a configurable number of alarm indication buttons arranged in groups by source type:

- 1. Communication Channel.
- 2. Hardware.
- 3. Video System Software.
- 4. Size of Archives.

- 5. Cameras.
- 6. ACS.
- 7. FSA.
- 8. Detection tools/Detectors.
- 9. Thermal Sensors.

If the **Owner panel** is enabled (see Configuring the Monitoring interface object section of Administrator's Guide), then only the objects that belong to the selected owner are displayed on the Control Panel.

The number of shown alarm groups can change from 4 to 9, depending on the **Monitoring** object settings on the **Interfac** es tab.

Four alarm groups.

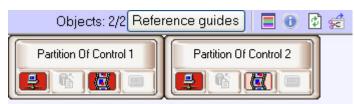

Nine alarm groups.

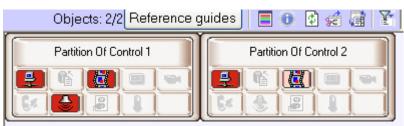

You can learn the meaning of the icons by clicking the button  $\blacksquare$  (**Legend information**). When you click this button, the **Definitions** window opens.

| Deco | ding                                                                                                    | × |
|------|----------------------------------------------------------------------------------------------------|---|
|      | List of icons                                                                                                    |   |
|      | Communication channel<br>Hardware<br>Videosystem software<br>Archives size<br>Cameras<br>ACS<br>SFA<br>Detections<br>Temperature in warning area<br>Temperature in alarm area<br>Temperature sensors |   |
|      | List of colors                                                                                                    |   |
|      | <ul> <li>Default mode. All devices OK.</li> <li>Non-default mode of device</li> <li>Warning from device</li> <li>Operator reacted to alarm</li> </ul>                                                |   |

# Changing alarm group icons

You can change the default icons for each alarm group and assign your own icons. To change an icon, replace the corresponding default picture file in the package. You can find the files in the Bmp subfolder of *Monitoring*'s installation folder. The default path to the folder with pictures is C:\Program Files\Intellect\VHost\Bmp. For example, to change the icon for the Communication Channel group, replace two files:

- 1. Bmp\Active\01\_net\_active.bmp;
- 2. Bmp\InActive\01\_net\_inactive.bmp.

The size of active icons is 16x16 pixels. The size of inactive icons is 17x17 pixels. If the size of your image is different, it will be changed to the above. Use the clFuchsia (RGB=255,0,255) color as the mask for transparent areas in active icons.

After you replace graphic files, restart *Intellect*. If at least one of the files is missing from the Bmp folder or has illegal format, the default icons are used.

### **Current display time**

The information in the Control Panel is refreshed every time data is loaded from the database. The current view time (CVT) is shown in the window's upper-right corner.

#### CVT: 1/29/2015 9:29:30 AM

Periods of information updating in the interfaces can vary for particular alarm types – see Appendix 1. Data update periods summary.

To get the latest database information, click the button (**Refresh data**). This forces the data to load. If new data is found, it is shown.

## **Ignoring objects**

You can put the objects that must not be shown on the ignored objects list. For example, these can be objects that were created on *Monitoring*'s server, but not launched yet or objects that are known for sure to be under maintenance at the moment.

The objects on the ignored objects list are not shown in the Control Panel o rLog Panel. They are also not included in system reports.

To move an object to the ignored objects list, press the Shift key and left-click on one or multiple objects. The selected objects are now highlighted with a dark blue border.

| Objects: 2/2 <mark>Referer</mark> | nce guides 📔 📑 🚯 🛃 😴   | 🖬 🍸 Current 🛛 🔽 Any | 🔽 💭 🛛 CVT: 1/29/2015 9:29:30 AM |
|-----------------------------------|------------------------|---------------------|---------------------------------|
| Partition Of Control 1            | Partition Of Control 2 |                     |                                 |
| 14 (C) =                          |                        |                     |                                 |
|                                   |                        |                     |                                 |

Then click the button 🚾 (Ignore/Analyze).

You can see the ignored objects list by clicking the button 🕮 (Show ignored objects).

Use the same actions to move objects back from the list.

#### **Processing alarms**

#### **Confirming alarms**

You can use the buttons of alarm indicators both to get information and perform an action:

- 1. Information: in the event of an alarm, a button becomes red; when an operator confirms the alarm, it becomes pink, and after the alarm is over, the button gets back to the inactive state.
- 2. Action: By clicking a button, the operator gets details for the device or event.

For example, if a camera is broken, the indicator button for the **Cameras** alarm group becomes red.

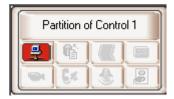

To get the details about an alarm, click the alarm's icon. The **Reaction to alarm** window opens.

|   | 🖉 Reaction 1 | o alar | m: Pa | rtition | Of Contr | ol 2 ( | (550017)   |               |          |                |    |                   |        |        |
|---|--------------|--------|-------|---------|----------|--------|------------|---------------|----------|----------------|----|-------------------|--------|--------|
| ſ | 1            | н      | -     |         |          | •      | H I        | l             |          |                |    |                   |        | Events |
|   | Alarm dat    | e      | -     | End 💌   | Confirm  | 💌 Al   | larm type  | -             | Device   | •              | F  | Processing date 💌 | Commer | nt     |
|   | 2/8/20141    | 2:01:1 | 5 AM  |         |          | N      | o connecti | on with objec | t Commun | ication channe | el |                   |        |        |
| r |              |        |       |         |          |        |            |               |          |                |    |                   |        |        |
| ļ |              |        |       |         |          |        |            |               |          |                |    |                   |        |        |
| L |              |        |       |         |          |        |            |               |          |                |    |                   |        |        |
|   |              |        |       |         |          |        |            |               |          |                |    |                   |        |        |
|   |              |        |       |         |          |        |            |               |          |                |    |                   |        |        |
|   | C.           |        |       | Ċ       | Comment  | :      |            |               |          |                | ^  |                   |        |        |
|   |              |        |       |         |          |        |            |               |          |                |    |                   |        |        |
|   |              |        |       |         |          |        |            |               |          |                | V  | Accept selec      | cted   |        |

The title of the window contains the selected object's name and ID.

In the **Alarm date** field, the time when *Server of Control* had loaded the alarm from *Agent of Control* to the database. This is not the time when the alarm appeared on the *Agent of Control*. For more information on data transmission see section A ppendix 1. Data update periods summary.

The Alarm type field contains the name of the alarm, and the Device field gives details on the device or event.

If you check the **Confirm** box in the **Reaction to alarm** window, the icon's background in the Control Panel changes from red to orange and the **Processing date** column is automatically filled.

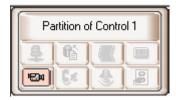

Note that the **Processing date** column will contain not the current computer time, but the current display time (see the C urrent display time section) stored in the database. This ensures that the operator cannot roll back the system time to confirm the alarm with a different time.

If when configuring the **Monitoring** interface object, you check the **Non-empty Comment field** check box, alarms are not closed until an operator comments on them or his/her actions. Any alarm is closed automatically after its cause is resolved (for example, the connection was broken and then restored).

If a complex confirmation of alarm acceptance is configured, then an additional dialog box appears. To confirm the alarm acceptance click the **OK** button, to cancel the action click the **Cancel** button.

| 🖾 React | ion to | ə alarm: | Parti  | tion Of |       | 1 (386  | )      |        |                                |                             |               | <u>_ 0 ×</u>         |
|---------|--------|----------|--------|---------|-------|---------|--------|--------|--------------------------------|-----------------------------|---------------|----------------------|
|         | 6      | H        | •      | •       | •     | *       | ₩      |        |                                |                             |               | Events               |
|         | F      | Jarm da  | ate    | -       | End   |         | •      | Accept | <ul> <li>Alarm type</li> </ul> | <ul> <li>Device</li> </ul>  | 💌 Da          | ate of processin 💌 C |
|         | 2      | 9.01.201 | 15 9:1 | 3:04    | 29.01 | 2015 9  | 13:05  |        | Confirmation                   |                             | ×             |                      |
|         | 2      | 9.01.201 | 15 9:1 | 4:00    | 29.01 | 2015 9  | :14:01 |        |                                |                             |               |                      |
|         | 2      | 9.01.201 | 15 9:1 | 5:49    | 29.01 | 2015 9  | 15:50  |        | - R Additional co              | onfirmation is required for | this event! 9 | .01.2015 15:33:38 c  |
| • •     |        | 9.01.201 |        |         | 29.01 | 2015 9: | 16:30  |        |                                |                             |               |                      |
|         |        | 9.01.201 |        |         |       | 2015 9  |        |        |                                | OK Cancel                   |               |                      |
| >       | 2      | 9.01.201 | 15 9:2 | 3:17    | 29.01 | 2015 9  | :23:18 |        |                                |                             |               |                      |
|         |        |          |        |         |       |         |        |        |                                |                             |               |                      |
| U       |        |          |        |         |       |         |        |        |                                |                             |               |                      |
|         |        |          |        |         |       |         |        |        |                                |                             |               |                      |
|         |        |          |        |         |       |         |        |        |                                |                             |               |                      |
|         |        |          |        |         |       |         |        |        |                                |                             |               |                      |
| •       |        |          |        |         |       |         |        |        |                                |                             |               |                      |
|         |        |          |        |         |       |         | 123    | 1      |                                |                             |               |                      |
|         |        |          |        | C       | omme  | nt      |        |        |                                |                             |               |                      |
|         |        |          |        |         |       |         |        |        |                                |                             | ept selected  |                      |
|         |        |          |        |         |       |         |        |        |                                |                             | eprseiecteu   |                      |

Confirmations of alarms that have been automatically accepted by the Server of Control are not sent.

#### Note.

If the operator does not accept a short alarm for 5 days, it is accepted automatically.

If you have many alarms at the same time, not more than 1000 alarm events are shown in the **Reaction to alarm** windo w. To view other events, use the navigation buttons in the lower-right corner.

| 1000       | H     | *                                                | •   •  |     | •      | ₩   | M       |                                |   |                  |   |                   |         |
|------------|-------|--------------------------------------------------|--------|-----|--------|-----|---------|--------------------------------|---|------------------|---|-------------------|---------|
| Alarm dat  | э     | ${\scriptstyle \vartriangle} \blacktriangledown$ | End    |     |        | -   | Confirm | <ul> <li>Alarm type</li> </ul> | • | Device           | - | Processing date 星 | Comment |
| 6/6/2013 3 | :31:4 | 8 PM                                             | 6/6/20 | 133 | :31:49 | РМ  |         | Vibration sensor signa         | l | Vibration sensor |   |                   |         |
| 6/6/2013 3 | :39:4 | 2 PM                                             | 6/6/20 | 133 | :39:43 | РM  |         | Vibration sensor signa         | l | Vibration sensor |   |                   |         |
| 6/6/2013 3 | :39:4 | 6 PM                                             | 6/6/20 | 133 | :39:47 | РM  |         | Vibration sensor signa         | l | Vibration sensor |   |                   |         |
| 6/6/2013 3 | :39:5 | D PM                                             | 6/6/20 | 133 | :39:51 | РМ  |         | Vibration sensor signa         | l | Vibration sensor |   |                   |         |
| 6/6/2013 3 | :39:5 | 4 PM                                             | 6/6/20 | 133 | :39:55 | PМ  |         | Vibration sensor signa         | l | Vibration sensor |   |                   |         |
| 6/6/2013 3 | :39:5 | B PM                                             | 6/6/20 | 133 | :39:59 | PМ  |         | Vibration sensor signa         | l | Vibration sensor |   |                   |         |
| 6/6/2013 3 | :40:0 | 2 PM                                             | 6/6/20 | 133 | :40:03 | РM  |         | Vibration sensor signa         | I | Vibration sensor |   |                   |         |
| 6/6/2013 3 | :40:0 | 6 PM                                             | 6/6/20 | 133 | :40:07 | РM  |         | Vibration sensor signa         | l | Vibration sensor |   |                   |         |
| 6/6/2013 3 | :40:1 | D PM                                             | 6/6/20 | 133 | :40:11 | PM  |         | Vibration sensor signa         | l | Vibration sensor |   |                   |         |
| 6/6/2013 3 | :40:1 | 4 PM                                             | 6/6/20 | 133 | :40:15 | РM  |         | Vibration sensor signa         | l | Vibration sensor |   |                   |         |
| 6/6/2013 3 | :40:1 | B PM                                             | 6/6/20 | 133 | :40:19 | РM  |         | Vibration sensor signa         | I | Vibration sensor |   |                   |         |
| 6/6/2013 3 | :40:2 | 2 PM                                             | 6/6/20 | 133 | :40:23 | РM  |         | Vibration sensor signa         | l | Vibration sensor |   |                   |         |
| 6/6/2013 3 | :40:2 | 6 PM                                             | 6/6/20 | 133 | :40:27 | PM  |         | Vibration sensor signa         | l | Vibration sensor |   |                   |         |
|            |       |                                                  |        | Со  | mmer   | nt: |         |                                |   | · ·              |   |                   | 11      |

## Confirming multiple same-type alarms

You can confirm multiple same-type alarms at once. To do this, follow the steps below:

1. Click the icon that is informing about the alarm. The **Reaction to alarm** window opens.

| B | Reaction   | to ala | rm: F | Parttion | of cont | rol 1 ( | 550016) |                         |   |                  |     |                 |                             |                 |
|---|------------|--------|-------|----------|---------|---------|---------|-------------------------|---|------------------|-----|-----------------|-----------------------------|-----------------|
|   | 1000       | H      | •     | • [ •    |         | •       | ₩       |                         |   |                  |     |                 |                             | Events          |
|   | Alarm dat  | e      |       | End      |         | -       | Confirm | Alarm type              | • | Device           | -   | Processing date | <ul> <li>Comment</li> </ul> | *               |
|   | 6/6/2013 3 | :31:48 | 3 PM  | 6/6/2013 | 3:31:49 | PM      |         | Vibration sensor signal |   | Vibration sensor |     |                 |                             |                 |
|   | 6/6/2013 3 | :39:42 | 2 PM  | 6/6/2013 | 3:39:43 | 3 PM    |         | Vibration sensor signal |   | Vibration sensor |     |                 |                             |                 |
|   | 6/6/2013 3 | :39:40 | 6 PM  | 6/6/2013 | 3:39:47 | 'PM     |         | Vibration sensor signal |   | Vibration sensor |     |                 |                             |                 |
|   | 6/6/2013 3 | :39:50 | ) PM  | 6/6/2013 | 3:39:51 | РM      |         | Vibration sensor signal |   | Vibration sensor |     |                 |                             |                 |
| n | 6/6/2013 3 | :39:54 | 4 PM  | 6/6/2013 | 3:39:55 | 5 PM    |         | Vibration sensor signal | 1 | Vibration sensor |     |                 |                             |                 |
|   | 6/6/2013 3 | :39:58 | 3 PM  | 6/6/2013 | 3:39:59 | PM      |         | Vibration sensor signal |   | Vibration sensor |     |                 |                             |                 |
| > | 6/6/2013 3 | :40:02 | 2 PM  | 6/6/2013 | 3:40:03 | 3 PM    |         | Vibration sensor signal | I | Vibration sensor |     |                 |                             |                 |
|   | 6/6/2013 3 | :40:00 | 6 PM  | 6/6/2013 | 3:40:07 | PM      |         | Vibration sensor signal |   | Vibration sensor |     |                 |                             |                 |
| U | 6/6/2013 3 | :40:10 | ) PM  | 6/6/2013 | 3:40:11 | РM      |         | Vibration sensor signal |   | Vibration sensor |     |                 |                             |                 |
|   | 6/6/2013 3 | :40:14 | 4 PM  | 6/6/2013 | 3:40:15 | 5 PM    |         | Vibration sensor signal |   | Vibration sensor |     |                 |                             |                 |
|   | 6/6/2013 3 | :40:18 | 3 PM  | 6/6/2013 | 3:40:19 | PM      |         | Vibration sensor signal | I | Vibration sensor |     |                 |                             |                 |
|   | 6/6/2013 3 | :40:22 | 2 PM  | 6/6/2013 | 3:40:23 | 3 PM    |         | Vibration sensor signal | 1 | Vibration sensor |     |                 |                             |                 |
|   | 6/6/2013 3 | :40:26 | 6 PM  | 6/6/2013 | 3:40:27 | PM      |         | Vibration sensor signal |   | Vibration sensor |     |                 |                             | -               |
| 1 |            |        |       |          | Comme   | nt:     |         |                         |   | · ·              |     |                 |                             |                 |
|   |            |        |       |          |         |         |         |                         |   | ▼                | Acc | ept selected    |                             | <b>&gt;&gt;</b> |

2. Select multiple entries in one of the following ways:

- a. Use the left mouse button and the Ctrl or Shift key.b. Right-click on the list and click **Select all** item in the menu.

|   | 22 🗰              | -  | •       | $\left  \cdot \right $ | ₩  | • •   | I 🗉     |   |        |   |                      | E       | vents |
|---|-------------------|----|---------|------------------------|----|-------|---------|---|--------|---|----------------------|---------|-------|
|   | Alarm date        | -  | End 💌   | Confirm                | -  | Alarm | type    | - | Device | - | Processing date 💌    | Comment | ^     |
|   | 2/7/201411:27:59  | РM | 2/7/201 |                        |    | Equip | ment    |   | Alarm  |   | 2/7/2014 11:48:23 Pt |         |       |
| Þ | 2/7/2014 11:28:09 | ΡM | 2/7/201 |                        |    | Equip | ment    |   | Alarm  |   |                      |         |       |
|   | 2/7/201411:28:19  | ΡM | 2/7/201 |                        |    | l Sel | ect all |   | Alarm  |   | 2/7/2014 11:48:23 Pt |         |       |
|   | 2/7/201411:28:28  | РM | 2/7/201 |                        |    | Equip | ment    | _ | Alarm  |   | 2/7/2014 11:48:23 Pt |         |       |
|   | 2/7/201411:30:09  | РM | 2/7/201 |                        |    | Equip | ment    |   | Alarm  |   |                      |         |       |
|   | 2/7/201411:32:37  | ΡM | 2/7/201 |                        |    | Equip | ment    |   | Alarm  |   | 2/7/2014 11:48:23 Pt |         | _     |
|   | 2/7/2014 11:32:47 | ΡM | 2/7/201 |                        |    | Equip | ment    |   | Alarm  |   | 2/7/2014 11:48:23 Pt |         | ~     |
|   |                   |    | C       | Comment                | t: |       |         |   |        | 4 | Accept selec         | ted     |       |

3. Fill in the **Comment** field if necessary.

#### 4. Click Accept selected.

Note.

If a comment is required and the **Comment** field is not filled in, the **Accept selected** button is disabled.

If a simple confirmation of alarm acceptance is configured, then only one confirmation is sent to the *Agent of Control* when a group of alarms is accepted on the *Server of Control*. If there should be a complex confirmation, then several alarms of the same type cannot be accepted. Each alarm is to be processed individually.

Multiple similar alarms are now confirmed.

#### Additional information on alarms

You can get additional information on alarms by clicking on the object name.

| Pa | rtition c | of Contro | ol 1 |
|----|-----------|-----------|------|
| \$ | <b>G</b>  |           |      |
| B  | 64        |           |      |

The Error decoding window opens.

| 🖉 Error decoding: | Partition Of Control | 2          |                         |                |
|-------------------|----------------------|------------|-------------------------|----------------|
| Beginning         | ∆ End                | △ Duration | Reason, device          | From 08.02.201 |
| 08.02.2014 00:0   | 11:15                | 0 01:21:08 | No connection with obje | ect (Co        |
|                   |                      |            |                         |                |
|                   |                      |            |                         |                |
|                   |                      |            |                         |                |
|                   |                      |            |                         |                |
|                   |                      |            |                         |                |

Alarms caused by different reasons can overlap, creating common alarm periods for the object. In the table, they are shown in gray. If an alarm is still active, its **End** column is empty.

If there are too many alarms, not more than 200 alarms are shown in the **Error decoding** window. To view other events, use the navigation buttons and the additional tool **View from date** in the lower-right corner.

#### Alarm types

The following table contains all the alarm types that are controlled by the monitoring system by default. For **Communicati on channel** alarm group: if *Agent Of Control* connects to *Server of Control* via the TCP/IP protocol and it has connected to it before, the **Device** field shows the object's IP address.

| Alarm group           | Alarm type                                       | Device                | Comment                                                                                                    |
|-----------------------|--------------------------------------------------|-----------------------|----------------------------------------------------------------------------------------------------|
| Communication channel | No connection with the object                    | Communication channel | Agent Of Control connects to Server of Control in client mode                                                                                                    |
|                       | No connection<br>with the<br>monitoring<br>agent | Local video system    | Agent Of Control connects to Server of Control in server mode                                                                                                    |
| Hardware              | Disk failure                                     | 101:Disk name         | <i>Intellect</i> 's settings contain the names of the disks to record video archive on. This alarm occurs when one of these disks does not exist or has the wrong type. The correct type for a disk: fixed, removable, or network. |
|                       |                                                  | 102:Disk size         | Error when computing the free disk space                                                                                                    |
|                       |                                                  | 103:VIDEO folder      | The VIDEO folder is not present                                                                                                    |
|                       |                                                  | 104:Number of disks=0 | No disks were selected in <i>Intellect</i> for recording the video archive.                                                                                                    |
|                       |                                                  | 105:Disk error        | An unknown disk error was received from Agent Of Control                                                                                                    |

|                 | UPS signal         | 1000:PowerChute started           |                                                                                                    |
|-----------------|--------------------|-----------------------------------|----------------------------------------------------------------------------------------------------|
|                 |                    | 1001:PowerChute stopped           |                                                                                                    |
|                 |                    | 1002:Connection restored          |                                                                                                    |
|                 |                    | 1003:Power<br>restored            |                                                                                                    |
|                 |                    | 1004:Self-Test<br>passed          |                                                                                                    |
|                 |                    | 1005:Administrative shutdown      |                                                                                                    |
|                 |                    | 1006: Shutdown canceled           |                                                                                                    |
|                 |                    | 1007:Battery<br>charged           |                                                                                                    |
|                 |                    | 1009:Battery changed              |                                                                                                    |
|                 |                    | 1013:Allowed<br>overload          |                                                                                                    |
|                 |                    | 1014:RTC Started                  |                                                                                                    |
|                 |                    | 1015:RTC Finished                 |                                                                                                    |
|                 |                    | 1016: Shutdown in process         |                                                                                                    |
|                 |                    | 1102:Normal temperature           |                                                                                                    |
|                 |                    | 2000:Power is off                 |                                                                                                    |
|                 |                    | 2001:Shutdown performed           |                                                                                                    |
|                 |                    | 2002:Low power                    |                                                                                                    |
|                 |                    | 2003:Battery discharging          |                                                                                                    |
|                 |                    | 2004:RTC Aborted                  |                                                                                                    |
|                 |                    | 2007:High power                   |                                                                                                    |
|                 |                    | 3000:Connection<br>lost           |                                                                                                    |
|                 |                    | 3001:Overload                     |                                                                                                    |
|                 |                    | 1004:Self-Test not<br>passed      |                                                                                                    |
|                 |                    | 3003:Battery discharged           |                                                                                                    |
|                 |                    | 3004:Connection<br>lost - battery |                                                                                                    |
|                 |                    | 3016:Change<br>battery            |                                                                                                    |
|                 |                    | 3107:High<br>temperature          |                                                                                                    |
| eo system       | Software error     | Core software                     | intellect.exe unloaded                                                                                                    |
| tware           |                    | Base software<br>(video)          | video .run unloaded or hanging                                                                                                    |
|                 |                    | Registry                          | The registry does not have the data necessary for Agent Of Control to work                                                                                                |
|                 |                    | Database                          | Error when connecting to the Intellect database                                                                                                    |
| ze of<br>chives | Small archive size | Archive 1<br><br>Archive 32       | The archive depth requirements are not met for camera # 132. If an object has more than 32 cameras, create an additional <b>Partition of Control</b> on Agent of Control. |

| Cameras            | Camera is off                       | Camera 1<br><br>Camera 32 | Camera # 132 is not working. If an object has more than 32 cameras, create an additional <b>Partition of Control</b> on <i>Agent Of Control</i> .                              |  |  |  |  |  |
|--------------------|-------------------------------------|---------------------------|----------------------------------------------------------------------------------------------------|--|--|--|--|--|
| FSA                | Vibration<br>detector signal        | Vibration detector        | The four sensors that cannot be renamed on <i>Agent Of Control</i> i. e. they must be used according to their names (Vibration detector, Lock, etc.).                          |  |  |  |  |  |
|                    | Lock sensor<br>signal               | Lock                      |                                                                                                    |  |  |  |  |  |
|                    | Overheat<br>detector signal         | Overheat detector         |                                                                                                    |  |  |  |  |  |
|                    | Additional sensor signal            | Additional sensor         |                                                                                                    |  |  |  |  |  |
|                    | Additional sensor signal            | EXT. SENSOR               | 12 sensors whose names must be renamed on <i>Agent Of Control</i> These names are shown in the <b>Device</b> column. By default, the following line will be shown: EXT. SENSOR |  |  |  |  |  |
|                    | Computer<br>restarted<br>normally   | Computer                  | Logged off from Windows normally before restarting                                                                                                    |  |  |  |  |  |
|                    | Computer<br>restarted<br>abnormally | Computer                  | The computer was restarted without logging off from Windows correctly (power off)                                                                                              |  |  |  |  |  |
| Thermal<br>sensors | Thermal sensors are off             | Set of thermal sensors    | The adapter (DS2480B) that processes information from the thermal censors is down.                                                                                             |  |  |  |  |  |
|                    | Temp.:<br>warning                   | Set of thermal sensors    | A thermal sensor's (DS18S20) temperature is close to the temperature that causes an alarm. The indicating button is yellow.                                                    |  |  |  |  |  |
|                    | Temp.: alarm                        | Set of thermal sensors    | A thermal sensor's (DS18S20) temperature reached the temperature that causes an alarm.                                                                                         |  |  |  |  |  |

Note.

Periods of information updating in the interfaces can vary for particular alarm types – see Appendix 1. Data update periods summary.

The alarms tracked by the monitoring system can be of two types:

- 1. Long-term.
- 2. Short-term.

Long-term alarms are alarms that have a start and end time (for example, **Camera is off/Camera is on**, **No connection** with object/Connection with object).

Short-term alarms have no duration. They inform about occurred events, such as **Vibration detector triggered** or **Comp uter restarted normally**. These alarms are not included when the system's performance indicators are calculated.

Alarms that are configured as described above (in the abandoned object detector example) are always short-term. For short-term alarms, the **Ended** field is immediately filled with a time shifted by one second from the alarm detection time. Confirmed short-term alarms are shown in the Control Panel for 10 minutes. Long-term alarms include the following alarm types:

- No connection with object;
- No connection with monitoring agent;
- Disk failure;
- Software error;
- Small archive size;
- Camera is off;
- Thermal sensors are off.

#### Defining user alarm types

For the **ACS** and **Detections** alarm groups, by default no data is sent from *Agent Of Control*. These alarm groups, as well as **Hardware** and **FSA**, can be used for designating their respective alarm types. For how to define user alarm groups, see the document Monitoring. Administrator's Guide.

#### **Configuring the Displayed Number of Alarms**

The number of objects shown in the Control panel is defined by the current filter. You must enable the filter by clicking the button  $\mathbb{H}$  (**Turn filter on/off**). The first drop-down list defines the condition *Show only objects with errors for last...*, and the second one defines the condition *Show only objects with errors lasting longer than...* 

| Y | Current 🔹 | Any 🔹   |
|---|-----------|---------|
|   | Current   | Any     |
|   | 5 min     | Alarms  |
|   | 15 min    | 5 sec   |
|   | 30 min    | 15 sec  |
|   | 1 hour    | 1 min   |
|   | 2 hours   | 5 min   |
|   | 8 hours   | 10 min  |
|   | Day       | 30 min  |
|   | 3 days    | 1 hour  |
|   |           | 5 hours |

In the window's upper-left corner, you can see the two numbers: 1) the total number of objects and 2) the number of objects shown in the Control Panel after you click the 🕅 button.

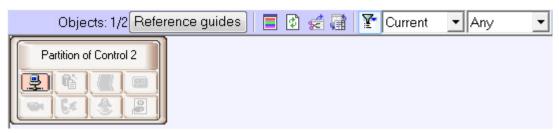

# Viewing video data on alarms

#### Indication of video data presence

In Monitoring software, the alarms can be followed by video data, such as video clips and video frames.

If there are loaded but not viewed yet video data, the name of the object on the Control panel is colored in orange.

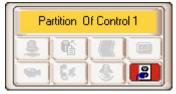

#### Viewing video data

To view all received video data, select the Video data item in the object context menu.

#### (i) Note.

Depending on the *Monitoring* software settings (see Monitoring. Administrator's Guide) the received video frames and video clips can be automatically opened immediately after they have been received.

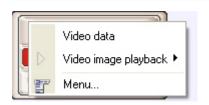

The **Video data** dialog box opens. The information on video data is displayed in this dialog box. This dialog box also provides function to cancel data downloading, if it is has not been completed yet, using he **Cancel loading** button.

|         | 6 ₩ ₦            |           | ,     | • •      | m       | 2  | 8     |         | Cancel | load | ling   |   | Video |
|---------|------------------|-----------|-------|----------|---------|----|-------|---------|--------|------|--------|---|-------|
|         | Name             |           | -     | Device   |         | *  | Statu | s       |        | *    | Viewed | • |       |
| Alarm d | date : 29.01.201 | 5 9:13:04 | 1     |          |         |    |       |         |        |      |        |   |       |
|         | Detections       |           |       | Abandone | d objer | et | Dowr  | nloaded | ł      |      |        |   |       |
| Alarm d | date : 29.01.201 | 5 9:14:00 | נ ו   |          |         |    |       |         |        |      |        |   |       |
|         | Detections       |           |       | Abandone | d objer | et | Dowr  | nloaded | ł      |      |        |   |       |
| Alarm d | date : 29.01.201 | 5 9:15:49 | 3     |          | 10      |    |       |         |        |      |        |   |       |
|         | Detections       |           |       | Abandone | d obje  | et | Dowr  | nloaded | ł      |      |        |   |       |
| Alarm d | date : 29.01.201 | 5 9:16:29 | 3     |          |         |    |       |         |        |      |        |   |       |
|         | Detections       |           |       | Abandone | d obje  | et | Dowr  | nloaded | ł      |      |        |   |       |
| Alarm d | date : 29.01.201 | 5 9:17:38 | 3     |          |         |    |       |         |        |      |        |   |       |
|         | Detections       |           |       | Abandone | d obje  | ct | Dowr  | nloaded | ł      |      |        |   |       |
| Alarm d | date : 29.01.201 | 5 9:23:17 | 7     |          |         |    |       |         |        |      |        |   |       |
|         | Detections       |           | 00000 | Abandone | d obje  | et | Dowr  | nloaded | ł      |      |        |   |       |

To force an update of the information in the **Video data** dialog box, click the P.

To open the loaded video data right-click in the row corresponding to required data and select the **View** item. If the data download is not completed, this item is inactive.

|   | Name 🔽                            | Device 💽         | Status 💽    | Viewed 💌 |
|---|-----------------------------------|------------------|-------------|----------|
|   | Alarm date : 4/17/2014 4:00:12 PM |                  |             |          |
| Ð | Vibration sensor signal           | Vibration sensor | View        |          |
|   | Alarm date : 4/17/2014 4:14:48 PM | View all         |             |          |
|   | Vibration sensor signal           | Vibration sensor | Download pe |          |

When the **View** item is selected, a video frame is opened with utility selected at the *Monitoring* setup and a video clip is opened with *Axxon Player* utility. Video data status changes to "Data viewed" and in the **Viewed** column the date of viewing is displayed.

If video data export fails, then there is the **Archive export error** message in the **Status** column.

| Name                    | <ul> <li>Device</li> </ul> | <ul> <li>Status</li> </ul> | 🔻 Viewed 💌 |
|-------------------------|----------------------------|----------------------------|------------|
| Alarm date : 2/9/2015 1 | :35:56 PM                  |                            |            |
| Detections              | Detection trigger          | red Archive expor          | terror     |
| Alarm date : 2/9/2015 1 | :37:06 PM                  | ana kangananganantana      |            |
| Detections              | Detection trigger          | red Downloaded             |            |

#### Video data grouping setup

By default, video data are grouped by alarm time. If necessary, it is possible to set video data grouping by other parameters. To do so, in the context menu of a column, by which one need to group the data, select **Group by** field.

|      | Name 🔽                          | Device            | ▲        | Ascending                                                                                         | - | Viewed 🛛 🔽 |
|------|---------------------------------|-------------------|----------|---------------------------------------------------------------------------------------------------|---|------------|
| AI   | arm date : 4/17/2014 4:00:12 PM |                   |          | Descending                                                                                        |   |            |
|      | Vibration sensor signal         | Vibration senso   |          | Without sorting                                                                                   |   |            |
| AI   | arm date : 4/17/2014 4:01:21 PM |                   | <u> </u> | menode sorting                                                                                    | - |            |
|      | Vibration sensor signal         | Vibration senso   |          | Group by field                                                                                    |   |            |
| AI   | arm date : 4/17/2014 4:02:21 PM |                   |          | Grouping                                                                                          |   |            |
|      | Vibration sensor signal         | Vibration senso   |          | Bottom header                                                                                     |   |            |
| ► AI | arm date : 4/17/2014 4:03:31 PM |                   |          | Bottom grouping panel                                                                             |   |            |
|      | Vibration sensor signal         | Vibration sensor  |          | Tree of groups                                                                                    | F |            |
|      |                                 |                   | <b>-</b> | Best width<br>Best width all columns<br>Fixed columns<br>Fix column                               |   |            |
|      |                                 |                   |          | Input string<br>Group headings<br>Search for substring (Ctrl+F/F3)<br>Select visible columns (F5) |   |            |
| ×    | 🖌 (Status does not equal View   | ed) AND (Status ( |          | Select font<br>Export                                                                             | • | by user)   |

Data will be grouped by selected field. In the upper part of the dialog box the fields by which the video data are grouped are displayed - a grouping area. To view this area one can also select the **Grouping** item in a column context menu.

| 6 | Video da | ita: Parti               | ition of | Contro   | ol 1 (5 | 50016) |            |         |       |       |          |             |       |   |    |             | X    |
|---|----------|--------------------------|----------|----------|---------|--------|------------|---------|-------|-------|----------|-------------|-------|---|----|-------------|------|
|   | Record   | is 🖊                     | *        |          | •       | *      | ₩          | Ø       | 8     |       | Cance    | l loading   |       |   |    | Video       | data |
|   | Alarm da | ite 🔺 💌                  | Device   | ∍ ⊿ 💌    |         |        |            |         |       |       |          |             |       |   |    |             |      |
|   |          | Name                     |          |          |         |        | Status     |         |       |       |          | Viewed      |       | - |    |             |      |
|   |          | ite : 4/17               |          |          | PM      |        |            |         |       |       |          |             |       |   |    |             |      |
|   | Devid    | e : Vibra                |          |          |         |        | <b>.</b> . |         |       |       |          |             |       |   |    |             |      |
|   |          | Vibration<br>te : 4/17   |          | -        |         |        | Downlo     | ad pen  | ding  |       |          |             |       |   |    |             |      |
|   |          | :ce : 4/17<br>:e : Vibra |          |          | PM      |        |            |         |       |       |          |             |       |   |    |             |      |
|   | DUIN     | Vibratio                 |          |          | d       |        | Downlo     | ad pen  | dina  |       |          |             |       |   |    |             |      |
|   | Alarm da | ite : 4/17               |          | -        |         |        |            |         |       |       |          |             |       |   |    |             |      |
| > | Devid    | e : Vibra                | tion ser | nsor     |         |        |            |         |       |       |          |             |       |   |    |             |      |
|   |          | Vibratio                 |          |          |         |        | Downlo     | oad pen | ding  |       |          |             |       |   |    |             |      |
|   | Alarm da |                          |          |          | PM      |        |            |         |       |       |          |             |       |   |    |             |      |
|   | Devid    | e : Vibra                |          |          |         |        | - ·        |         |       |       |          |             |       |   |    |             |      |
|   |          | Vibratio                 | n sensc  | or signa | u       |        | Downic     | ad pen  | ding  |       | R        |             |       |   |    |             |      |
|   |          |                          |          |          |         |        |            |         |       |       | Č.       |             |       |   |    |             |      |
|   |          |                          |          |          |         |        |            |         |       |       |          |             |       |   |    |             |      |
|   |          |                          |          |          |         |        |            |         |       |       |          |             |       |   |    |             |      |
| [ | X 🗹 (St  | atus doe                 | es not e | qual Vi  | ewed)   | AND (S | itatus d   | oes not | equal | Downl | load can | celled by u | iser) |   | Co | onfiguratio | on   |

To cancel grouping by a field, right-click on it and select **Remove from grouping**.

| / | Alarm | date 🗸 🔽 Device         |                                                                                                    |
|---|-------|-------------------------|----------------------------------------------------------------------------------------------------|
|   |       |                         | <b>2</b> ↓ Ascending                                                                                                    |
|   |       | Name                    | Karan and a second and a second and a second and a second and a second and a second and a second a second a se |
|   | Alarm | date : 4/17/2014 4:0    | Without sorting                                                                                                    |
|   | De    | evice : Vibration sense | C                                                                                                    |
|   |       | Vibration sensor s      | §                                                                                                    |
|   | Alarm | date : 4/17/2014 4:0    | Grouping                                                                                                    |
|   | De    | evice : Vibration sense | 🕻 🔜 Bottom header                                                                                                    |
|   |       | Vibration sensor s      | 🗐 Bottom grouping panel                                                                                                    |
|   | Alarm | date : 4/17/2014 4:0    | 🚰 Tree of groups 🔹 🕨                                                                                                    |
|   | De    | evice : Vibration sense |                                                                                                    |
|   |       | Vibration sensor s      |                                                                                                    |
| Þ | Alarm | date : 4/17/2014 4:0    | Best width all columns                                                                                                    |
|   | De    | evice : Vibration sense | Fixed columns                                                                                                    |
|   |       | Vibration sensor s      | Fix column                                                                                                    |
|   |       |                         | Input string                                                                                                    |
|   |       |                         | Group headings                                                                                                    |
|   |       |                         | Search for substring (Ctrl+F/F3)                                                                                                    |
|   |       |                         | Select visible columns (F5)                                                                                                    |
| 2 | < 🗹   | (Status does not equ    | Select font                                                                                                    |
|   |       |                         | Export •                                                                                                    |
|   |       |                         | Export                                                                                                    |

#### Setting video data list filter

By default, in the **Video data** dialog box the data are not displayed, which has been viewed or for which downloading has been canceled by a user. To display all the video data, unset the checkbox in the lower left corner of the **Video data** windo w.

It is also possible o setup the filter for video data displaying. To open the filter setup dialog box, in the **Video data** dialog box click **Configuration...** or  $\overline{\mathbf{V}}$ . The **Filter creator** dialog box opens.

| Filter creator - [untitled.flt]                  | × |
|--------------------------------------------------|---|
| Filter AND <root></root>                         |   |
| Status does not equal Viewed                     |   |
| Status does not equal Download cancelled by user |   |
| press button to add a new condition              |   |
|                                                  |   |
|                                                  |   |
|                                                  |   |
|                                                  |   |
|                                                  |   |
|                                                  |   |
|                                                  |   |
|                                                  |   |
| Ŕ                                                |   |
| Open Save OK Close Apply                         |   |

When configuring the filter, one may need to perform the following operations:

1. Add a condition or subcondition. To add a condition click the **click to add a new condition** button or in the filter menu click the corresponding item. The condition menu opens by clicking the ... or **Filter**.

| Filte | er <u>AND</u> <root></root>       |                                      |
|-------|-----------------------------------|--------------------------------------|
|       | <u>Status</u> does                | notequal Viewed                      |
|       | <u>Status</u> does                | not equal Download cancelled by user |
|       | Add condition<br>Add subcondition | a new condition                      |
|       | Remove condition                  |                                      |

- 2. Remove a condition. To remove a condition, click the corresponding item in the condition menu.
- 3. Select a logical function for combining conditions. A drop-down list for selecting the logical function opens on the left-click on the logical function.

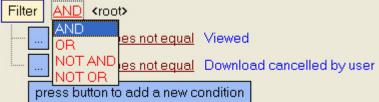

4. Select a field for comparison. A drop-down list for selecting the field for comparison opens on the left-click on the field name.

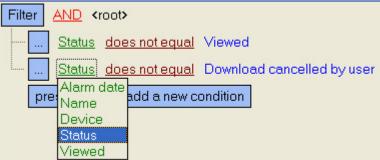

5. Select a method of comparing. A drop-down list for selecting the method of comparing opens on the left-click on the method name.

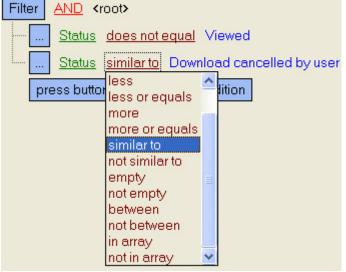

6. Select a value for comparing with. A way to select the value depends on the field type. For example, a date can be set using a calendar, a name can be entered in a field, etc.

| Filter AND <root></root>          |                                          |
|-----------------------------------|------------------------------------------|
|                                   | <u>al</u> Viewed                         |
| Alarm date equals                 | -                                        |
| press button to add a nev         |                                          |
|                                   |                                          |
|                                   | 30 31 1 2 3 4 5                          |
|                                   | 6 7 8 9 10 11 12                         |
|                                   | 13 14 15 16 17 18 19                     |
|                                   | 20 21 22 23 24 25 26                     |
|                                   | 27 28 29 30 1 2 3                        |
|                                   | 4 5 6 7 8 9 10                           |
|                                   |                                          |
|                                   | Today Clear                              |
|                                   |                                          |
| Filter AND <root></root>          |                                          |
| <u>Status</u> <u>does not equ</u> | <u>al</u> Viewed                         |
|                                   | mpty> , <mark><empty></empty></mark> ) + |
| press button to add a nev         | v condition                              |
|                                   |                                          |

After completing settings, the filter can be saved to a file with the .flt extension by clicking the **Save...** button. This file can then be opened using the **Open** button.

## **Event log**

To view all the events registered in *Monitoring*, click the button U (**Event log**). The **Event log** window opens. You can sort and filter this table by any column.

|    | 📓 Event l | og:      |        |         |           |        |          |      |     |           |              |               |                 |            |         |
|----|-----------|----------|--------|---------|-----------|--------|----------|------|-----|-----------|--------------|---------------|-----------------|------------|---------|
| I  |           | 4 🗰      | •      | •       |           | ₩      | M        |      |     |           |              |               |                 |            | Events  |
| l  | Alarm     | date     | -      | End 💌   | Name      |        | -        | ID   | -   | Confirm 💌 | Alarm type   | •             | Device          | -          | Proces  |
| I  | 2/8/201   | 4 1 2:01 | :15 AM |         | Partition | of C   | ontrol 2 | 550  | 017 |           | No connectio | n with object | Communication   | n channel  |         |
|    | 2/8/201   | 412:08   | :55 AM | 2/8/201 | Partition | l Of C | ontrol 1 | 5500 | 016 |           | No connectio | n with object | 192.168.56.1    |            | 2/8/201 |
| I. | 2/8/201   | 4 1 2:21 | :42 AM | 2/8/201 | Partition | OfC    | ontrol 1 | 5500 | 016 |           | No connectio | n with object | 192.168.56.1    |            | 2/8/201 |
| ľ  | ▶ 2/8/201 | 412:24   | :19 AM |         | Partition | OfC    | ontrol 1 | 550  | 016 |           | Temperature  | sensors off   | Set of temperat | ture sensi |         |
|    |           |          |        |         |           |        |          |      |     |           |              |               |                 |            |         |
|    | 1         |          |        |         |           |        |          |      |     |           |              |               |                 |            |         |
|    |           |          |        |         |           |        |          |      |     |           |              |               |                 |            | -       |
|    |           |          |        |         |           |        |          |      |     |           |              | Vie           | ew from date    | 2/8/201    | 4 🔻     |
|    |           |          |        |         |           |        |          |      |     |           |              |               |                 |            |         |
|    |           |          |        |         |           |        |          |      |     |           |              |               |                 |            |         |
|    | <         |          |        |         |           |        |          | 1111 |     |           |              | Vi            | ew from date    | 2/8/201    | 4 •     |

#### (i) Note.

If the Owner Panel is in use, then events from the objects that belong to the owner selected on the Owner Panel are displayed in the **Event log** window. To view the events from all system objects, call this window on the Owner Panel – see Viewing Event log for all objects.

#### **Viewing comments**

If an operator enters a multi-line comment when he closes an alarm, only the first line is shown in the **Comment** column in the **Event log** window.

To view the entire comment, click the relevant cell.

| Events           Processing date         Comment         User           6/6/2013 2:45:29 PM            6/6/2013 2:45:29 PM            6/6/2013 2:49:59 PM            6/6/2013 2:54:16 PM         ok           6/6/2013 3:20:16 PM         ok           6/6/2013 3:20:16 PM         ok           6/6/2013 3:20:16 PM         ok           6/6/2013 3:20:16 PM         ok           6/6/2013 3:20:16 PM         ok           6/6/2013 3:20:16 PM         ok           6/6/2013 6:46:16 PM         need to send           0f an engineer            0f an engineer            0f an engineer            0f an engineer |                     | -            |        | J   |
|----------------------------------------------------------------------------------------------------|---------------------|--------------|--------|-----|
| 6/6/2013 2:45:29 PM<br>6/6/2013 6:34:11 PM<br>6/6/2013 2:49:59 PM<br>6/6/2013 2:54:16 PM<br>6/6/2013 3:20:16 PM<br>6/6/2013 3:20:16 PM<br>6/6/2013 6:46:16 PM<br>need to send<br>6/6/2013 6:46:16 PM<br>need to send<br>of an engineer                                                                                                    |                     |              | Events |     |
| 6/6/2013 2:43:23 PM         6/6/2013 6:34:11 PM       ok         6/6/2013 2:49:59 PM         6/6/2013 2:54:16 PM       ok         6/6/2013 3:20:16 PM       ok         6/6/2013 3:20:16 PM       ok         6/6/2013 3:20:16 PM       ok         6/6/2013 3:26:48 PM       ok         6/6/2013 6:46:16 PM       need to send         of an engineer                                                                                                    |                     | Comment      |        |     |
| 6/6/2013 2:49:59 PM<br>6/6/2013 2:54:16 PM ok<br>6/6/2013 3:20:16 PM ok<br>6/6/2013 3:26:48 PM<br>6/6/2013 6:46:16 PM need to send<br>6/6/2013 6:46:16 PM need to send<br>of an engineer                                                                                                    | 6/6/2013 2:45:29 PM |              | =      |     |
| 6/6/2013 2:54:16 PM ok Admin<br>6/6/2013 3:20:16 PM ok Admin<br>6/6/2013 3:26:48 PM<br>6/6/2013 6:46:16 PM need to send ▼ Admin<br>need to send<br>of an engineer                                                                                                    | 6/6/2013 6:34:11 PM | ok           | Admin  |     |
| 6/6/2013 3:20:16 PM ok Admin<br>6/6/2013 3:26:48 PM<br>6/6/2013 6:46:16 PM need to send Admin<br>need to send<br>of an engineer                                                                                                    | 6/6/2013 2:49:59 PM |              |        |     |
| 6/6/2013 3:26:48 PM<br>6/6/2013 6:46:16 PM need to send                                                                                                    | 6/6/2013 2:54:16 PM | ok           | Admin  |     |
| 6/6/2013 6:46:16 PM need to send  Admin  need to send of an engineer                                                                                                    | 6/6/2013 3:20:16 PM | ok           | Admin  |     |
| need to send<br>of an engineer                                                                                                    | 6/6/2013 3:26:48 PM |              |        |     |
| of an engineer                                                                                                    | 6/6/2013 6:46:16 PM | need to send | Admin  |     |
| Close                                                                                                    |                     |              |        | 4   |
|                                                                                                    |                     |              | Clos   | e " |

### User that confirmed an alarm

By default, all the alarms confirmed by an operator are registered by the Admin user. However, a user with certain privileges can be created in the **Users** tab. Then, when an operator starts *Intellect* using this user's account, all the confirmed events are registered using this user.

#### **Event display period**

By default, the alarms for the current day are shown. To view earlier events, use the **View from date** drop-down list.

| 1 | - | Event lo | g:     |      |    |         |           |        |          |     |     |           |                    |          | ·             |             |         |
|---|---|----------|--------|------|----|---------|-----------|--------|----------|-----|-----|-----------|--------------------|----------|---------------|-------------|---------|
|   |   |          | 4 🕨    |      | *  | •       |           | ₩      | M        |     |     |           |                    |          |               |             | Events  |
| L |   | Alarm d  | ate    |      | -  | End 💌   | Name      |        | -        | ID  | -   | Confirm 💌 | Alarm type         | -        | Device        | -           | Proces  |
| L |   | 2/8/2014 | 412:01 | 1:15 | ΑМ |         | Partition | n Of C | ontrol 2 | 550 | 017 |           | No connection with | h object | Communicatio  | on channel  |         |
|   |   | 2/8/2014 | 412:08 | 3:55 | AM | 2/8/201 | Partition | n Of C | ontrol 1 | 550 | 016 |           | No connection with | h object | 192.168.56.1  |             | 2/8/201 |
|   |   | 2/8/2014 | 412:21 | 1:42 | AM | 2/8/201 | Partition | n Of C | ontrol 1 | 550 | 016 |           | No connection with | h object | 192.168.56.1  |             | 2/8/201 |
| ľ | Þ | 2/8/2014 | 412:24 | 4:19 | AM |         | Partitio  | n Of C | ontrol 1 | 550 | 016 |           | Temperature sens   | sors off | Set of temper | ature sens: |         |
|   | 1 |          |        |      |    |         |           |        |          |     |     |           |                    |          |               |             |         |
|   |   |          |        |      |    |         |           |        |          |     |     |           |                    |          |               |             |         |
|   | < |          |        |      |    |         |           |        |          | Ш   |     |           |                    |          |               |             | >       |
|   |   |          |        |      |    |         |           |        |          |     |     |           |                    | (Vie     | ew from date  | 2/8/201     | 4 -     |
| ł |   |          |        |      |    |         |           |        |          |     |     |           |                    | -        |               |             |         |
|   |   |          |        |      |    |         |           |        |          |     |     |           |                    |          |               |             |         |

If the number of events exceeds 1000, use the navigation buttons for viewing.

#### Exporting the event log

To export the event log, open the context menu for a column of the table in the **Event log** window.

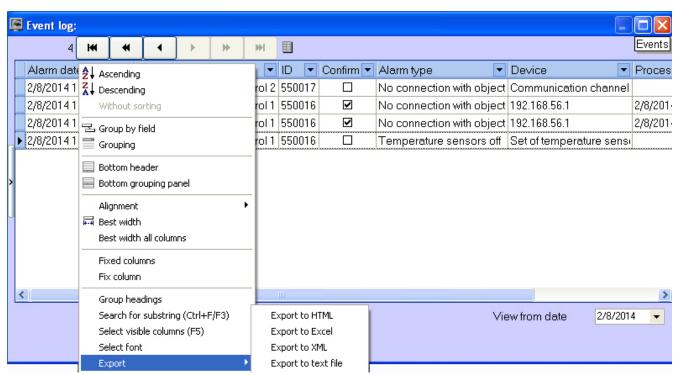

## Configuring the position of the event log's columns

The columns' context menu contains the **Best width all columns** command. Select this command to set such a width for each column that fits all the column's content.

If not all the columns are visible in the **Event log** window, a scrolling GUI element appears. When you scroll, the columns that must be visible all the time (for example, **Alarm date**, **Processing date**) are moved. To lock the position of such columns, use the **Fix column** command from the same context menu.

You change the position of the columns. To do that, click on the heading of the column that you want to move and drag it to another place.

## **Regulatory and reference information**

#### Viewing regulatory and reference information

*Monitoring* keeps regulatory and reference information for all objects. To view this information, click **Reference guides** an d select the **Monitoring objects** menu item.

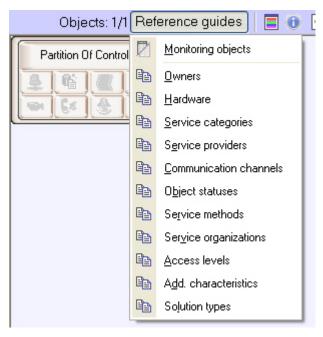

The Monitoring objects window opens. It contains all the objects created in the system.

|   | 8 | Moni | itorii | ng ob | jects |         |        |        |           |           |      |          |        |        | (       |            |
|---|---|------|--------|-------|-------|---------|--------|--------|-----------|-----------|------|----------|--------|--------|---------|------------|
|   |   |      | 1      |       | •     | ÞI      | ₩  ₩   | •      | ′ × 🗠     | * 🗏 🗟     | ' ⊞  | Filter:  |        | No     | tori    | ng objects |
|   |   | Obje | ed 🔻   | ID    | - Na  | me      |        | -      | Location  | ı         | •    | Dbject 💌 | Enter  | ed     | -       | Removed    |
|   | Þ | 55   | 50010  | 6 1   | Par   | rtition | Of Con | trol 1 | Partition | Of Contro | ol 1 |          | 2/7/20 | 148:24 | 1:48 PM |            |
|   |   |      |        |       |       |         |        |        |           |           |      |          |        |        |         |            |
| h |   |      |        |       |       |         |        |        |           |           |      |          |        |        |         |            |
| , |   |      |        |       |       |         |        |        |           |           |      |          |        |        |         |            |
| ľ |   |      |        |       |       |         |        |        |           |           |      |          |        |        |         |            |
| Ľ |   |      |        |       |       |         |        |        |           |           |      |          |        |        |         |            |
| L |   |      |        |       |       |         |        |        |           |           |      |          |        |        |         |            |
|   |   |      |        |       |       |         |        |        |           |           |      |          |        |        |         |            |
|   | < | l    |        |       |       |         |        | )      |           |           |      |          |        |        |         | >          |

## Editing regulatory and reference information

If you double click on a record, a form opens. Here you can fill in regulatory and reference information for the object.

| 📓 Record                       | $\mathbf{X}$           |
|--------------------------------|------------------------|
| Object code                    | 550016                 |
| Name                           | Partition Of Control 1 |
| ID                             | 1                      |
| Location                       | Partition Of Control 1 |
| Object                         |                        |
| Entered                        | 2/7/2014 8:24:48 PM    |
| Removed                        |                        |
| Access                         |                        |
| Add. characteristic            |                        |
| Solution type                  |                        |
| Type of connection with object |                        |
| Service provider               |                        |
| Owner                          |                        |
| Hardware                       |                        |
| Status                         |                        |
| Service category               |                        |
| Service method                 |                        |
| Service company                |                        |
|                                |                        |
|                                | A X                    |

Some fields offer default values and some do not. This means that the corresponding reference book is empty and it must be filled out (see the Filling out reference books section).

#### Filling out reference books

To fill out a reference book:

Click Reference guides. A window opens. In the window, select the required reference book (for example, Owner s).

|                      | r ton          | erence guides 📃 🔳 🕕           | Ŀ |
|----------------------|----------------|-------------------------------|---|
| Partition Of Control | Ø              | Monitoring objects            |   |
| 8 6 7                | e <sub>e</sub> | <u>O</u> wners                |   |
|                      | ee.            | <u>H</u> ardware              |   |
| <u>(Enverien</u>     | e <u>e</u>     | Service categories            |   |
|                      |                | S <u>e</u> rvice providers    |   |
|                      |                | Communication channels        |   |
|                      |                | O <u>bj</u> ect statuses      |   |
|                      |                | Service methods               |   |
|                      |                | Service organizations         |   |
|                      |                | Access levels                 |   |
|                      | ee.            | A <u>d</u> d. characteristics |   |
|                      |                | Solution types                |   |

2. Then, the editing window for the reference book opens.

| 🖾 Owners                         |
|----------------------------------|
| Records ₩                        |
| Owner Contacts Telephones E-mail |
|                                  |
|                                  |
|                                  |
|                                  |
|                                  |
|                                  |
|                                  |
|                                  |
|                                  |
| ka<br>Ist                        |
| ng -                             |
|                                  |
|                                  |

3. To add an entry, click  $\ensuremath{\textbf{Insert entry}}$  and enter the value.

| Owners                           |                       |
|----------------------------------|-----------------------|
| 1 ₩ 4 ↓ → ₩ + - ▲ ✓ × 🖙 ₩ 🐨 🗏    | Owne                  |
| Owner Contacts Telephones E-mail |                       |
| Moscow state                     |                       |
|                                  |                       |
|                                  |                       |
|                                  |                       |
|                                  | N                     |
|                                  | <i>S</i> <sup>−</sup> |
|                                  |                       |
|                                  |                       |
|                                  |                       |
|                                  |                       |
|                                  |                       |
|                                  |                       |
|                                  |                       |
|                                  |                       |
|                                  |                       |

#### 4. Click Save.

You can edit any reference book like this.

After you add a value to a reference book, you can use it for filling in the corresponding field for regulatory and reference information.

| Owner            |              | 1  |
|------------------|--------------|----|
| Hardware         | Moscow state |    |
| Status           | ×.           | :: |
| Service category |              | _  |

## Column context menu in the Monitored objects window

Right-click on the heading of any column in the **Monitoring objects** window. A context menu opens. You can use this menu for different actions, in a way similar to the actions with the event log (see Exporting the event log and Configuring the position of the event log's columns).

| Monitoring objects                                                                                                    |                                     |
|----------------------------------------------------------------------------------------------------|-------------------------------------|
| 1 ₩ ₩ ▲ ▶ ₩ ▲ ✓                                                                                                    | × 🖙 🕷 🐨 🗉 🖓 🛛 🖓                     |
| Object       ID       Name         > 5:       2 Ascending         Without sorting         Without sorting         Group by field         Grouping         Bottom header         Bottom grouping panel         Im         Best width         Best width all columns         Fixed columns         Fix column         Group headings         Search for substring (Ctrl+F/F3)         Select visible columns (F5) | Ocation  Qbje Intition Of Control 1 |
| Select font                                                                                                    |                                     |
| Export •                                                                                                    | Export to HTML<br>Export to Excel   |
|                                                                                                    | Export to XML                       |
|                                                                                                    | Export to text file                 |

# Viewing objects' live video and archives

To play an object's live video and archives, go to the Control Panel.

Then, right-click the area containing the object's name. After that, a context menu opens. Select the **Video image playback** menu item and a camera.

|       | )                      | _          |              |
|-------|------------------------|------------|--------------|
|       | Video data             | 1          |              |
|       | Video image playback 🕨 | ۲ <u>ا</u> | Camera 1 [1] |
| L 🚬 🖀 | Menu                   |            |              |

Note.

Camera names in the context menu as well as IDs specified in the square brackets correspond to those on the **Ag** ent Of Control.

The list of cameras corresponds to the list of cameras specified when configuring the **Agent Of Control** object. The **View video** menu item is available only after the object connects to **Monitoring** for the first time. Before that, there is no such menu item.

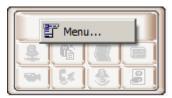

If the *Monitoring* software have the corresponding setting, then when the camera is selected for viewing live video the warning will be displayed saying that transmission of video can create critical load on the channel. If it is really necessary to view live video, click **OK** in the **Warning** dialog box. To cancel viewing live video, click **Cancel**.

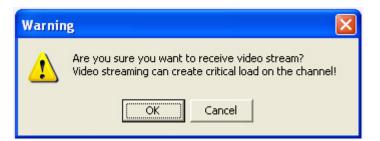

After you select a camera, a dialog box opens. Wait for several seconds for the video to start.

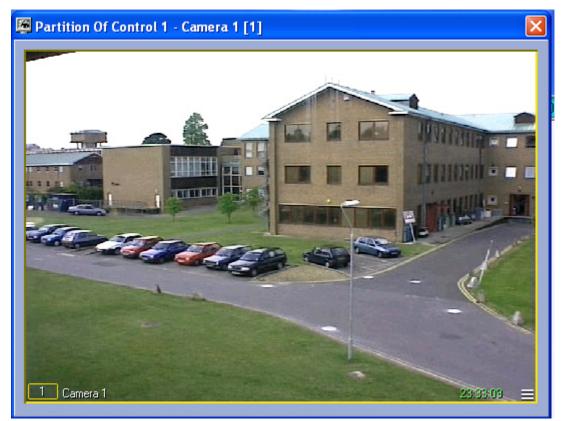

The window's title shows the description of the object, the camera sequence number, and the camera ID in brackets. The archive is accessed using Intellect's standard method.

(i) Note.

For more details, see the document Intellect software package. Operator's guide.

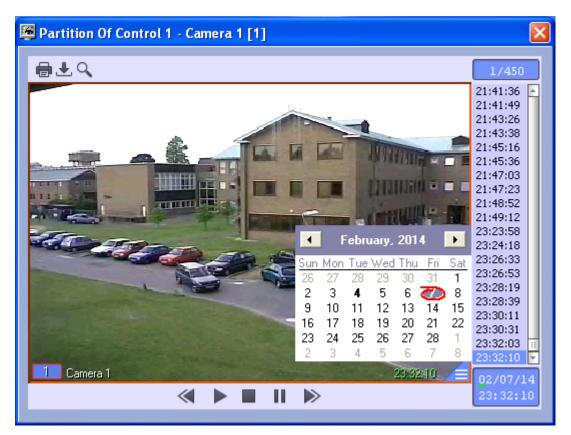

While viewing live video or archive from several cameras simultaneously, a separate dialog box opens for each camera.

To view live video in the full screen mode, double left click it. To exit the full screen mode and restore video mode, left click the video once again.

# Starting external applications from the Control Panel

You can use the **Menu**... item of the context menu to launch external applications from the Control Panel.

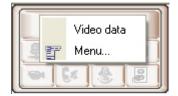

You use the IP address of any object.

For example, if you want to ping any object, follow these steps:

1. Right-click the area that contains the object's name. The context menu opens. Select the **Menu...** menu item. Then the **Menu...** dialog box opens.

| Me   | enu       |        |                |                 |                                          |       |                     | × |
|------|-----------|--------|----------------|-----------------|------------------------------------------|-------|---------------------|---|
|      | 🛱 No.     | •      | 🏹 Menu item    | •               | Application being launched               | •     | 🎨 Launch parameters | - |
|      |           |        |                |                 |                                          |       |                     |   |
|      |           |        |                |                 |                                          |       |                     |   |
|      |           |        |                |                 |                                          |       |                     |   |
|      |           |        |                |                 |                                          |       |                     |   |
|      |           |        |                |                 |                                          |       |                     |   |
|      |           |        |                |                 |                                          |       |                     |   |
|      |           |        |                |                 |                                          |       |                     |   |
|      |           |        |                |                 |                                          |       |                     |   |
|      |           |        |                |                 |                                          |       |                     |   |
|      |           |        |                |                 |                                          |       |                     |   |
|      |           |        |                |                 |                                          |       |                     |   |
|      |           |        |                |                 |                                          |       |                     |   |
|      | N         |        |                |                 |                                          |       |                     |   |
|      | $\Im$     |        |                |                 |                                          |       |                     |   |
|      |           |        |                |                 |                                          |       |                     |   |
|      |           |        |                |                 |                                          |       |                     |   |
|      |           |        |                |                 |                                          |       | Ŧ                   |   |
| In t | his dialo | g box, | click Add entr | <b>y</b> and en | ter values as shown in the following fig | jure. |                     |   |
| _    | enu       |        |                |                 |                                          |       |                     | × |

| Menu                        |               |                              |          |                     | × |
|-----------------------------|---------------|------------------------------|----------|---------------------|---|
| 🚽 🛱 No. 💌 🛛 🏹 Me            | nu item 💌     | 🖻 Application being launched | -        | 🌯 Launch parameters | • |
|                             |               |                              |          |                     |   |
|                             |               |                              |          |                     |   |
|                             |               |                              |          |                     |   |
|                             |               |                              |          |                     |   |
|                             |               |                              |          |                     |   |
|                             |               |                              |          |                     |   |
|                             |               |                              |          |                     |   |
|                             |               |                              |          |                     |   |
|                             |               |                              |          |                     |   |
|                             |               |                              |          |                     |   |
|                             |               |                              |          |                     |   |
|                             |               |                              |          |                     |   |
|                             |               |                              |          |                     |   |
|                             |               |                              |          |                     |   |
|                             |               |                              |          |                     |   |
| Menu item name:             | PING          |                              |          | V >                 | < |
| Application being launched: | C:\WINDOWS\sy | vstem32\ping.exe             | <u>B</u> |                     |   |
|                             | Line A        |                              |          |                     |   |
| Launch parameters:          | <ip> -t</ip>  |                              |          |                     |   |

The <ip> string is a reserved expression. When application is called, the real IP address is inserted. Type this string in lowercase.Click **OK**. The **Menu...** window shows a new entry that describes the new context menu item.

2.

| Menu      |               |   |                              |   |                     | X |
|-----------|---------------|---|------------------------------|---|---------------------|---|
| 🛛 🛱 No. 💌 | 🎽 🦓 Menu item | - | Application being launched   | • | 🌯 Launch parameters | - |
| 1         | PING          |   | C:\WINDOWS\system32\ping.exe |   | <ip> -t</ip>        |   |
|           |               |   |                              |   |                     |   |
|           |               |   |                              |   |                     |   |
|           |               |   |                              |   |                     |   |
|           |               |   |                              |   |                     |   |
|           |               |   |                              |   |                     |   |
|           |               |   |                              |   |                     |   |
|           |               |   |                              |   |                     |   |
|           |               |   |                              |   |                     |   |
|           |               |   |                              |   |                     |   |
|           |               |   |                              |   |                     |   |
|           |               |   |                              |   |                     |   |
|           |               |   |                              |   |                     |   |
|           |               |   |                              |   |                     |   |
|           |               |   |                              |   |                     |   |
|           |               |   |                              |   |                     |   |
|           |               |   |                              |   |                     |   |
|           |               |   |                              |   |                     |   |
|           |               |   |                              |   | Ŧ                   |   |

If you right-click on the area that contains an object's name, a context menu opens. The menu contains the new menu item, **PING**.

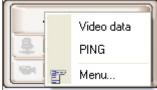

If you select this menu item, the *ping* program starts.

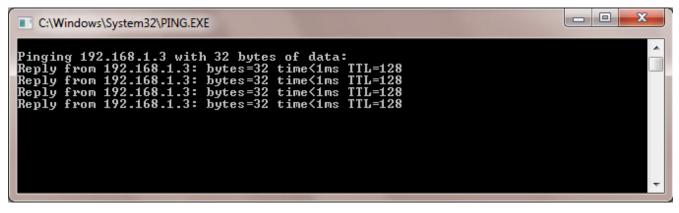

For objects that connect to *Monitoring* via RS232 or objects that never connected to it yet, the 127.0.0.1 value will be used instead of <ip>.

The same way you can create menu items that start other external applications (such as Radmin, etc.).

# Executing ad hoc command on the Agent of Control by the operator of Server of Control

Ad hoc commands can be executed on the Agent of Control using the Menu... context menu item on the Control Panel.

#### Important!

Scripts to process incoming commands are to be created on the *Agent of Control*. See Sample script for processing Server of Control command on Agent of Control section of Administrator's Guide.

Configure command sending on the Server of Control as follows:

1. Right-click the area that contains the object's name and select the **Menu...** item in the appeared context menu.

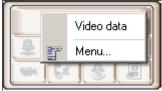

2. The **Menu...** dialog box opens.

|    | Menu             |                              |            |              |                 |               |                    | ×      |
|----|------------------|------------------------------|------------|--------------|-----------------|---------------|--------------------|--------|
|    | 🚽 🛱 No. 💌        | 📗 🏹 Men                      | u item 🛛 💌 | 🖻 🗃 🔁        | ation launched  | - 🌜 🌯         | Parameters of lau  | inch 💌 |
|    |                  |                              |            |              |                 |               |                    |        |
|    |                  |                              |            |              |                 |               |                    |        |
|    |                  |                              |            |              |                 |               |                    |        |
|    |                  |                              |            |              |                 |               |                    |        |
|    |                  |                              |            |              |                 |               |                    |        |
|    |                  |                              |            |              |                 |               |                    |        |
|    |                  |                              |            |              |                 |               |                    |        |
|    |                  |                              |            |              |                 |               |                    |        |
|    |                  |                              |            |              |                 |               |                    |        |
|    |                  |                              |            |              |                 |               |                    |        |
|    |                  |                              |            |              |                 |               |                    |        |
|    |                  |                              |            |              |                 |               |                    |        |
|    |                  |                              |            |              |                 |               |                    |        |
|    |                  |                              |            |              |                 |               |                    |        |
|    |                  |                              |            |              |                 |               | -                  |        |
|    |                  |                              |            |              |                 |               | <b>•</b>           |        |
|    |                  | 1                            |            |              |                 |               |                    |        |
| 3. |                  | button                       | to add a   | new men item | . The fields u  | sed to config | gure menu ite      |        |
|    | Menu             | 11 2 <sup>00</sup> 2 h 4 m m |            | م الم        | -tion lowels al |               | Demonstrate of the | ×      |
|    | 🚽 🛱 No. 💌        | 📗 🏹 Meni                     | u item 🛛 💌 |              | ation launched  | - *           | Parameters of lau  | inch 💌 |
|    |                  |                              |            |              |                 |               |                    |        |
|    |                  |                              |            |              |                 |               |                    |        |
|    |                  |                              |            |              |                 |               |                    |        |
|    |                  |                              |            |              |                 |               |                    |        |
|    |                  |                              |            |              |                 |               |                    |        |
|    |                  |                              |            |              |                 |               |                    |        |
|    |                  |                              |            |              |                 |               |                    |        |
|    |                  |                              |            |              |                 |               |                    |        |
|    |                  |                              |            |              |                 |               |                    |        |
|    |                  |                              |            |              |                 |               |                    |        |
|    |                  |                              |            |              |                 |               |                    |        |
|    |                  |                              |            |              |                 |               |                    |        |
|    | Menu item name   |                              | Arm Camera | 1            |                 |               | 1 🔽                |        |
|    | and a community  |                              |            |              |                 |               |                    |        |
|    |                  |                              |            |              |                 |               | <b>1</b>           | ×      |
|    | Application laun |                              | DO_COMM/   |              |                 | <u>C</u>      | <b>1</b>           |        |

- 4. In the **Menu item name** field enter the menu item name that will be displayed in the context menu on the Control Panel (1).
- 5. Enter DO\_COMMAND in the **Application being launched** field (2).
- 6. Enter the value for param0<> parameter in the **Launch parameters** field (3). Using the value of this parameter in the script created on the *Agent of Control* one can find out what command is to be executed.
- 7. Click the button (4). The command will be added to the list of commands in the **Menu...** dialog box.

| lenu |   |              |      |                |            |   |            |               | ×    |
|------|---|--------------|------|----------------|------------|---|------------|---------------|------|
| #No. | - | 🏹 Menu item  | •    | 🗃 🗃 Applicatio | n launched | - | 🍓 Paramete | ers of launch | -    |
| 1    |   | Arm Camera 1 | DO_C | DMMAND         |            | 1 |            |               |      |
|      |   |              |      |                |            |   |            |               | 1.17 |
|      |   |              |      |                |            |   |            |               |      |
|      |   |              |      |                |            |   |            |               |      |
|      |   |              |      |                |            |   |            |               |      |
|      |   |              |      |                |            |   |            |               |      |
|      |   |              |      |                |            |   |            |               |      |
|      |   |              |      |                |            |   |            |               |      |
|      |   |              |      |                |            |   |            |               |      |
|      |   |              |      |                |            |   |            |               |      |
|      |   |              |      |                |            |   |            |               |      |
|      |   |              |      |                |            |   |            |               |      |
|      |   |              |      |                |            |   |            |               |      |
|      |   |              |      |                |            |   |            |               |      |
|      |   |              |      |                |            |   |            |               |      |
|      |   |              |      |                |            |   |            |               |      |
|      |   |              |      |                |            |   |            |               |      |
|      |   |              |      |                |            |   | m          |               |      |
|      |   |              |      |                |            |   | •          |               |      |

- 8. Repeat steps 3-7 for all required commands and parameters.
- 9. Close the **Menu...** dialog box.

The added commands will be displayed in the context menu on the Control Panel.

|      | <u>~ · · ·</u> |
|------|----------------|
| -    | Video data     |
| 1    | Arm Camera 1   |
| - 17 | Menu           |

Command sending is now configured on the Server of Control.

# Log Panel Log Panel's interface

The Log Panel has three main parts:

- 1. Control buttons panel.
- Working area.
   Status bar.

|        | 😪 😑 🖄   | 🔳 📵 😹 🚮 | 😈 🔄 🖬 🚺 🖨 | 15 min  | Current | Any           | 🚽 🔻 🔽 🗸 🔽 | 29/2015 9:33:09 AM  |
|--------|---------|---------|-----------|---------|---------|---------------|-----------|---------------------|
| ID 🕶 1 | 8:00 AM | 8:15 AM | 8:30 AM   | 8:45 AM | 9:00 AM | 9:15 AM       | 9:30 AM   | Stat Duration       |
| ▶ 386  |         |         |           | 5.0     |         |               |           |                     |
| 387    |         |         |           |         |         | Carden (1997) |           | <b>?</b> 0 00:12:02 |
|        |         |         |           |         |         |               |           |                     |
|        |         |         |           |         |         |               |           |                     |
|        |         |         |           |         |         |               |           |                     |
|        |         |         |           |         |         |               |           |                     |
| 1      |         |         |           |         |         |               |           |                     |
|        |         |         |           |         |         |               |           |                     |
|        |         |         |           |         |         |               |           |                     |
|        |         |         |           |         |         |               |           |                     |
|        |         |         |           |         |         |               |           |                     |
| <      |         |         | (         | ~       |         |               |           | •                   |

#### **Color definitions for events**

In the Log Panel, alarms are shown as color stripes in a table. Each alarm type has its own color. You can learn the meaning of the colors by clicking the button 🔳 (Legend information). When you click this button, the information

I

#### window opens .

| Decoding                                                                                            |  |
|----------------------------------------------------------------------------------------------------|--|
| Camera off                                                                                          |  |
| No connection with object                                                                           |  |
| No connection with monitoring agent                                                                 |  |
| Software error                                                                                      |  |
| Archive size not enough                                                                             |  |
| Disk failure                                                                                        |  |
| Temperature sensors off                                                                             |  |
| Temp.: alarm                                                                                        |  |
| Temp.: warning                                                                                      |  |
| Vibration sensor signal                                                                             |  |
| Lock sensor signal                                                                                  |  |
| Overheat sensor signal                                                                              |  |
| Add. sensor signal                                                                                  |  |
| UPS signal                                                                                          |  |
| Default PC restart                                                                                  |  |
| Non-default PC restart                                                                              |  |
| Equipment                                                                                           |  |
| ACS                                                                                                 |  |
| SFA                                                                                                 |  |
| Detections                                                                                          |  |
|                                                                                                    |  |
|                                                                                                    |  |
| Status column                                                                                       |  |
| <ul> <li>alarm state on object</li> <li>object had alarms which satisfy filter condition</li> </ul> |  |

Vertical stripes mean short-term errors and horizontal stripes mean long-term errors (hardware failure).

#### (i) Note.

Alarm types are described in the Alarm types section.

The length of a stripe shows the alarm's duration in accordance with the selected scale. The scale is a time period for one column.

| 15 min   | • |
|----------|---|
| 7 days   |   |
| 5 days   |   |
| 3 days   |   |
| 2 days   |   |
| Day      |   |
| 12 hours |   |
| 6 hours  |   |
| 4 hours  |   |
| 2 hours  |   |
| 1 hour   |   |
| 30 min   |   |
| 15 min   |   |

## Moving through the list of alarms

Each column's heading always contains the start time for the column's time period. Use the Left and Right keys and the horizontal scrollbar to move to any date within the loaded data.

To quickly move to the required date and time, use the button 🏓 (Go to date). Use the button 🐂 (Go to end) if you

want to move to the end time of the last download. Use the button 6 (**Go to the current error begin**) if you want to move to the start of the current error.

The data is loaded to the system at certain times only, so there is a need to refresh the data shown on the screen

automatically. For that, you can use the button 0 (**Auto refresh**). If this button is in the pressed state, new alarm data is searched in the database. If such data is found, the view is refreshed and you can see the end of the shown data. The date and time of the current view are shown to the right of the filters (Current View Time - CVT).

If the **Auto refresh** button is in the unpressed state, the current view can get outdated. In this case, the date of the last download exceeds the CVT. To show this, a "bulb" flashes in the status bar.

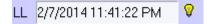

The "bulb" shows that the current view is outdated and that you can refresh it with the button (**Refresh**). The list is also refreshed when you move to the end, select and apply a filter, and in many other cases.

#### **Ignoring objects**

Ignored objects are never shown on the screen. For how to work with ignored objects, see the Ignoring objects section.

#### Status bar

|                                                                                     | On page: |
|-------------------------------------------------------------------------------------|----------|
| <ul><li>General information</li><li>Functioning and non-functioning rates</li></ul> |          |

#### **General information**

The status bar shows the number of non-ignored objects (**OB**) and the number of objects that have hardware failures(**HF**) shown at the moment.

| СС | 1/29/2015 9:30:00 AM | LL | 1/29/2015 9:34:09 AM | Ŵ | OB 2 of 2 | FO 1 | IF% | 50.00 | IN% | 50.00/1 |  |
|----|----------------------|----|----------------------|---|-----------|------|-----|-------|-----|---------|--|
|----|----------------------|----|----------------------|---|-----------|------|-----|-------|-----|---------|--|

The status bar also shows the start of the displayed period for the current cell column (**CC**), time when the data was last loaded into the database (**LD**), functioning rate (**FR%**) and non-functioning rate (**NR%**) for the video surveillance system, broken down by reason (see the Functioning and non-functioning rates section).

Functioning and non-functioning rates

The status bar shows the functioning rate (**FR**%) and non-functioning rate (**NR%**) for the video surveillance system, broken down by reason.

**FR**(%) is calculated according to the following formula:

(1-Nnf/Na)\*100, where

- *Nnf* is the number of objects that do not function properly.
- *Na* is the total number of objects

The non-functioning rate for a particular reason is calculated according to this formula: (*Nnfbr/Na*)\*100, where

- *Nnfbr* is the number of objects that do not function properly for this particular reason
- *Na* is the total number of objects

These rates are calculated only for non-ignored objects. For ignored objects, these rates are never calculated and the filter is never used. If a non-functioning rate has the value of zero, it is not shown in the status bar.

## Number of alarms displayed

The number of objects shown in the Log Panel or Control panel is defined by the current filter if it is enabled with the filtering button (Turn filter on/off).

| Y | Current 🔹 | Any 🔹   |
|---|-----------|---------|
|   | Current   | Any     |
|   | 5 min     | Alarms  |
|   | 15 min    | 5 sec   |
|   | 30 min    | 15 sec  |
|   | 1 hour    | 1 min   |
|   | 2 hours   | 5 min   |
|   | 8 hours   | 10 min  |
|   | Day       | 30 min  |
|   | 3 days    | 1 hour  |
|   |           | 5 hours |

The left list shows time periods. If there was an alarm during the selected period, it is included on the list. The right list shows the alarm durations that trigger the filter. For example, if you set the filter to "Current - 1 minute", only those objects are shown that are currently in the alarm state and that have already been in this state for 1 minute or more. If you set the filter to "Day- 5 hours", only those objects are shown that have at least once been in the alarm state in the last 24 hours and that were in this state for at least 5 hours.

To calculate rates only for filtered objects, click  $\mathbf{M}$  (Calculate rates only for filtered table lines).

# **Object status**

The **Status** column shows the objects' status. Its color and contents are explained in the **Definitions** panel (see the Color definitions for events section). Note that the **Status** column in the Log Panel is shown in red only if there is at least one current long-term alarm.

## **Alarm duration**

The table's last column (**Duration**) shows the duration of the current alarm for an object in *days hh:mm:ss* format.

## Information about an object

Click (Show inspector Ctrl+I). A special area appears. This area contains short information about the currently selected object. The lower part contains the **Fields** tab.

| 2 🔲 😪 🛤 🖞               | ä 🔳 📵   🛃 🖼   😈 🗠 🛏 🗈 🖷           | •    | 15 min 💌 | Current  | Any          |         | 1/29/2015 9:38:09 AM |
|-------------------------|-----------------------------------|------|----------|----------|--------------|---------|----------------------|
| Number                  |                                   |      | ID 🗕 I   | 9:00 AM  | 9:15 AM      | 9:30 AM | Stat Duration        |
| Object code             | 387                               | Þ    | 386      |          |              |         |                      |
| ID                      | 386                               |      | 387      |          |              |         | ? 0 00:17:02         |
| Name                    | Partition Of Control 1            |      |          |          |              |         |                      |
| Cameras                 | 1                                 |      |          |          |              |         |                      |
| Disk, MB                | 236890                            |      |          |          |              |         |                      |
| Disks                   | 1                                 | 4    |          |          |              |         |                      |
| Software version        | 70589                             |      |          |          |              |         |                      |
|                         |                                   | U    |          |          |              |         |                      |
| Fields                  |                                   |      |          |          |              |         |                      |
| 🗆 Number                | <b>_</b>                          |      |          |          |              |         |                      |
| Object code             |                                   |      |          |          |              |         |                      |
|                         |                                   |      | -        |          |              |         |                      |
| 🗆 Name                  |                                   |      | <u> </u> |          | 1            |         |                      |
| CC 1/29/2015 9:30:00 AM | L 1/29/2015 9:38:09 AM 🛛 🖗 OB 2 ( | of 2 |          | 1 IF% 50 | 0.00 IN% 50. | 00/1    |                      |

The information is shown (according to the options selected) as columns in the main list of the Log Panel.

| Objec 💌 ID 💌 Name       | 💌 💌 Camera: 💌 Disk, ME 💌 Disks 🛛 💌 Software | - |
|-------------------------|---------------------------------------------|---|
| 2 550017 Partition Of C | Control 2                                   |   |

To get more detailed information about an object, select it in the Log Panel and click <sup>(IIII</sup>) (Show detailed information). The **Details** window opens.

| B | 5 | Details       |        |           |         | ·     |         |   |            |         |                               |         |
|---|---|---------------|--------|-----------|---------|-------|---------|---|------------|---------|-------------------------------|---------|
| Γ |   | 2 🔫           | *      | • •       | •       | H 🗸   | XQ      | * | • 🕨 🗑      | · 🗉     |                               | Details |
|   |   | Object code 💌 | ID 🔽   | Name      | -       | Model | Cameras | - | Disk, MB 💌 | Disks 💌 | Software version $lacksquare$ |         |
|   |   | 1             | 550016 | Partition | Of Cont |       |         | 1 | 5275       | 1       | 50259                         |         |
| n | Þ | 2             | 550017 | Partition | Of Cont |       |         |   |            |         |                               |         |
| > |   |               |        |           |         |       |         |   |            |         |                               |         |
| Γ |   |               |        |           |         |       |         |   |            |         |                               |         |
|   |   |               |        |           |         |       |         |   |            |         |                               |         |

In the **Details** window, click in (Show inspector Ctrl+I). A special area appears. The upper part of this area contains information about the currently selected object.

| Details           |                           |    |        |              |      |           |         |                           |           |            | ×    |
|-------------------|---------------------------|----|--------|--------------|------|-----------|---------|---------------------------|-----------|------------|------|
| 2 🙀 🐗             |                           | ₩. | ₩ 🗸    | × 🖓          | *    | ] * [     | 8       |                           |           | Det        | ails |
| Object code       |                           | 2  | Object | code 💌 ID    | -    | Name      |         | <ul> <li>Model</li> </ul> | Cameras 🔻 | Disk, MB 💌 | Dis  |
| ID                | 550017                    |    |        | 1 55         | 0016 | Partitior | n Of Co | ont                       |           | 5275       |      |
| Name              | Partition Of<br>Control 2 |    | Þ      | 2 55         | 0017 | Partitior | n Of Co | ont                       |           |            |      |
| Cameras           |                           |    |        |              |      |           |         |                           |           |            |      |
| Disk, MB          |                           |    |        |              |      |           |         |                           |           |            |      |
| Disks             |                           |    |        |              |      |           |         |                           |           |            |      |
| Software version  |                           |    |        | $\mathbb{R}$ |      |           |         |                           |           |            |      |
|                   |                           |    |        |              |      |           |         |                           |           |            |      |
| Fields Archives ( | Cameras                   |    | <      |              |      |           |         |                           |           |            |      |
| ✓ Object code     |                           | ^  |        |              |      |           |         |                           |           |            |      |
| ☑ ID<br>☑ Name    |                           | l  | J      |              |      |           |         |                           |           |            |      |
| Location          |                           |    |        |              |      |           |         |                           |           |            |      |
| Object            |                           |    |        |              |      |           |         |                           |           |            |      |
| Entered           |                           |    |        |              |      |           |         |                           |           |            |      |
| 🗆 Removed         |                           |    |        |              |      |           |         |                           |           |            |      |
| Status            |                           |    |        |              |      |           |         |                           |           |            |      |
| Owner             |                           |    |        |              |      |           |         |                           |           |            |      |
|                   |                           | ~  | <      |              |      |           |         |                           |           |            | >    |

#### (i) Note.

If the Owner Panel is in use, then information about only the objects that belong to the owner selected on the Owner Panel is displayed in the **Details** window. To view the details about all system objects, call this window on the Owner Panel – see Viewing details on alarms for all system objects.

The lower part of the area contains three tabs: **Fields**, **Archives**, and **Cameras**. The information is shown (according to the options selected) as columns in the main list of the **Detailed information** window.

| Fields Archiver Cameras | Field Archives Cameras |
|-------------------------|------------------------|
| 🗆 cam. 1 📃 🔨            | 🗆 Arch. 1 📃 🔨          |
| 🗆 cam. 2                | Arch. 2                |
| 🗆 cam. 3 👘              | 🗆 Arch. 3              |
| 🗆 cam. 4                | Arch. 4                |
| 🗆 cam. 5                | Arch. 5                |
| 🗆 cam. 6                | Arch. 6                |
| 🗆 cam. 7                | Arch. 7                |
| 🗆 cam. 8                | Arch. 8                |
| 🗆 cam. 9 🚬              | Arch. 9                |
| 🗆 cam 10 🛛 🗡            | 🗖 Arch 10 🛛 🔊          |

The data in the **Cameras**, **Disk** (**MB**), **Disks**, and **Version** fields and in all the fields in the **Archives** and **Cameras** tabs are filled in automatically when packets with technical information are received from the objects. If these fields are empty for an object, it means that the object never connected yet.

The **Cameras** field shows the number of cameras for the object.

The **Disk (MB)** field shows the maximum free space for all the logical disks where recording is performed.

The **Disks** field shows the number of logical disks where recording is performed.

The Version field shows the version of Conrol Agent installed at the object.

The fields in the **Archives** tab show the depth of the video archive in days for each camera. The fields in the **Cameras** tab show the current status of each camera (**on/off**).

#### Note.

The video archive depth is determined by Agent Of Control as follows:

The system calculates the actual number of days when a given camera recorded data to the archive.

Example: The video surveillance system has been working for three days. A camera recorded data on the first and the third days. The camera was turned off on the second day. Thus, for this camera, the archive depth equals two days.

# Click the button (Show hardware data). A special area appears. There you can see changes for these values (Camer as, Disk (MB), Disks, Version and others).

| 12 🔣 🖌 🕨 🖓 📼 🕱 From              | 6/6/2013 | - |                  |          |          | Modification of archives values |
|----------------------------------|----------|---|------------------|----------|----------|---------------------------------|
| Date Device .                    | Value 💌  | • | Date             | 6/6/2013 | 6/7/2013 |                                 |
| 6/6/2013 4:45:48 PM Disks space  | 31373    |   | Archive 1        | 2        | 3        |                                 |
| 6/6/2013 6:23:21 PM Disks space  | 31362    |   | Software version | 49058    |          |                                 |
| 6/6/2013 8:27:39 PM Disks space  | 31346    |   | Disks counter    | 1        |          |                                 |
| 6/7/2013 12:09:39 PM Archive 1   | 3        | = | Cameras counter  | 1        |          |                                 |
| 6/7/2013 12:09:39 PM Disks space | 31287    | - | Disks space      | 31404    | 31287    |                                 |

## Exceeding the allowed number of failures

If the number of failures for a displayed object exceeds 500, then alarms for the object have no details and its background gets pink.

| ) | 2 🔳 🐋     | 🗃 😈 🗠      | ء 🕼 🍋   | 🕨   15 min 🔄 📔     | Current   | - Any | - 🛛 🖉 🔽 CVT: 6/6 | /2013 5:24:16 PM |       |       |       |    |            |
|---|-----------|------------|---------|--------------------|-----------|-------|------------------|------------------|-------|-------|-------|----|------------|
| - | Cameras 💌 | Disk, MB 💌 | Disks 💌 | Software version 💌 | Arch. 1 💌 | 15:45 | 16:00            | 16:15            | 16:30 | 16:45 | 17:00 | St | Duration   |
| 1 | 1         | 31373      | 1       | 49058              | 2         |       |                  |                  |       |       |       |    |            |
| 2 |           |            |         |                    |           |       |                  |                  |       |       |       | ?  | 0 04:00:21 |

The number of failures is calculated not for each interval, but for a range of intervals. Consider the case depicted in the figure. Here, the calculation is performed for ten columns from 3:30 p.m. to 6:00 p.m. and for one column from 6:00 p.m. to 6:15 p.m. Even if the maximum number of failures is exceeded in three columns, the background of all ten columns gets pink.

# Forcing the confirmation of alarms

Sometimes an alarm must not be considered as an alarm. For example, if the **Set of thermal sensors** parameter was turned on by mistake. In this case, *Monitoring* shows a *Thermal sensors off* alarm that shows that the device is down. Even after the **Set of thermal sensors** parameter is turned off for the object, the alarm is still opened in *Monitoring*.

To fix this inconsistency, click the button 🖸 (Force error closing). To see the list of errors closed in such a way, click the

button 🖄 (Show closed errors). An additional table in the right part of the screen.

| From        | 1/8/2014     | -         |             |              |
|-------------|--------------|-----------|-------------|--------------|
| Name        | 💌 Be         | ginning   | 🕑 Clos      | e with dε 💌  |
| Partition C | )f Contr 07. | 02.201423 | :40:5 07.02 | 2.2014 23:58 |

You can double click on an entry in the alarm display area to see the dialog box with an explanation for the errors for the time period of this cell.

|                                        | Objec 💌 | ID 🔻   | Name 🔽                 | Camera: 💌 | Disk, ME 💌 | Disks 💌 | Software 💌 | 2/8/2014             | Stat | Duration   |  |  |
|----------------------------------------|---------|--------|------------------------|-----------|------------|---------|------------|----------------------|------|------------|--|--|
|                                        | 1       | 550016 | Partition Of Control 1 | 1         | 5275       | -       | 50259      |                      | -    | 0 00:00:01 |  |  |
| ₽                                      | 2       | 550017 | Partition Of Control 2 | 2         |            |         |            |                      | ?    | 0 00:00:01 |  |  |
| Error decoding: Partition Of Control 2 |         |        |                        |           |            |         |            |                      |      |            |  |  |
|                                        |         | Begir  | nning 🛛 🗠              | End       | ∆ Du       | ration  | Reason, de | evice                | Fro  |            |  |  |
|                                        |         | ► 08.  | 02.2014 00:01:15       |           | 0.01       | 0:00:01 | No connec  | tion with object (Co |      |            |  |  |
|                                        | _       |        |                        |           |            |         |            |                      |      |            |  |  |
| <                                      |         |        |                        |           |            |         |            |                      |      | >          |  |  |

You can double click the area with regulatory and reference information to open the dialog form with a short description of device data.

| Number           |                        |
|------------------|------------------------|
| Object code      |                        |
| ID               | 550016                 |
| Name             | Partition Of Control 1 |
| Cameras          |                        |
| Disk, MB         | 52                     |
| Disks            |                        |
| Software version | 502                    |

# **Owner Panel**

# **Owner Panel interface**

The Owner Panel always operates along with the Control Panel. The Owner Panel interface is shown on the figure.

| Objects: 2/2 🔀 😰 💭 CVT: 14.03.2016 11:39:26               | 3          | 8 🗉 🙀 🧧        | 2 🕅 🔳 🕕     | 🛃 📑 😈 🕊     | •                   |               |
|-----------------------------------------------------------|------------|----------------|-------------|-------------|---------------------|---------------|
| Department Samara Head Quarters, Moscow                   | 15 min     |                | rent 💌 Any  |             | VT: 14.03.2016 11:3 |               |
|                                                           | ID 🔻       | 10:45          | 11:00       | 11:15       | 11:30               | Stat Duration |
|                                                           | ▶ 1<br>386 |                |             |             |                     |               |
|                                                           | 387        |                |             |             |                     |               |
|                                                           | n          |                |             |             |                     |               |
|                                                           | ,          |                |             |             |                     |               |
|                                                           |            |                |             |             |                     |               |
|                                                           |            |                |             |             |                     |               |
|                                                           |            |                |             |             |                     |               |
|                                                           |            |                |             |             |                     |               |
|                                                           |            | .2016 11:30:00 | LL 14.03.20 | A           | © OB 3 of 3         | F0 0 IF%      |
| Objects: 2/2 Reference guides 🛛 🗐 🕑 🛃 🚮 🍸 Current 🗾 Any 🗾 |            | 14.03.2016 11: |             | 11011.33.20 |                     | гор ги        |
| 110 Avrora street 47 Sofiyskaya street                    |            |                |             |             |                     |               |
|                                                           |            |                |             |             |                     |               |
|                                                           |            |                |             |             |                     |               |
|                                                           |            |                |             |             |                     |               |
|                                                           |            |                |             |             |                     |               |
|                                                           |            |                |             |             |                     |               |
|                                                           |            |                |             |             |                     |               |
|                                                           |            |                |             |             |                     |               |
|                                                           |            |                |             |             |                     |               |
|                                                           |            |                |             |             |                     |               |
|                                                           |            |                |             |             |                     |               |
|                                                           |            |                |             |             |                     |               |

Owners are represented on the panel as rectangles. The color of the rectangle indicates whether there are alarms on the objects that belong to the owner:

- 1. White (there are no errors on the objects that belong to the owner);
- 2. Red (on the objects that belong to the owner there are errors and alarms that are not confirmed by the operator);
- 3. Pink (on the objects that belong to the owner there are errors that are confirmed by the operator).

Left-click the owner, the rectangular is framed blue and only those objects that belong to the owner are shown on the Control Panel.

Information on the Owner Panel is updated after every data loading from the database. Current time of data display on the Owner Panel is shown in the CVT field.

#### CVT: 14.03.2016 11:39:26

To update display data click the 2 button. If there are new data in the database, they will be displayed on the Owner Panel.

# **Objects displayed on the Owner Panel**

According to the user rights set at the stage of system configuration (see Configuring the Monitoring interface object sectio

n of Administrator's Guide), not all the owners registered in the system can be displayed on the Owner Panel. Information on the displayed and total number of owners is shown in the upper-left of the Owner Panel.

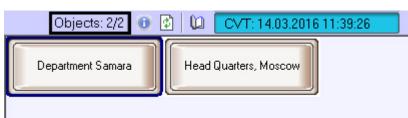

# Viewing Event log for all objects

To view all the events logged in the *Monitoring* software package click the **(Event log**) button on the Owner Panel. The **Event log** window appears. This table can be sorted by any column or the column can be filtered.

|   |          | 4 🖊   | I    | -  | •       |           | •  | I III     |      |     |           |                           |          |             |           | Events |
|---|----------|-------|------|----|---------|-----------|----|-----------|------|-----|-----------|---------------------------|----------|-------------|-----------|--------|
|   | Alarm d  | ate   |      | -  | End 💌   | Name      |    | -         | ID   | -   | Confirm 💌 | Alarm type                | Devi     | ce          | -         | Proce  |
|   | 2/8/2014 | 12:01 | :15. | AM |         | Partition | Of | Control 2 | 5500 | 017 |           | No connection with object | t Com    | munication  | channel   |        |
|   | 2/8/2014 | 12:08 | :55  | AM | 2/8/201 | Partition | Of | Control 1 | 5500 | )16 |           | No connection with object | t 192.1  | 68.56.1     |           | 2/8/20 |
|   | 2/8/2014 | 12:21 | :42  | AM | 2/8/201 | Partition | Of | Control 1 | 5500 | )16 |           | No connection with object | t 192.1  | 68.56.1     |           | 2/8/20 |
| Þ | 2/8/2014 | 12:24 | :19  | AM |         | Partition | Of | Control 1 | 5500 | 016 |           | Temperature sensors of    | Seto     | f temperatu | ire sensi |        |
|   |          |       |      |    |         |           |    |           |      |     |           |                           |          |             |           |        |
|   |          |       |      |    |         |           |    |           |      |     |           |                           |          |             |           |        |
| < |          |       |      |    |         |           |    |           | 1111 |     |           |                           |          |             |           |        |
|   |          |       |      |    |         |           |    |           |      |     |           | V                         | iew froi | n date      | 2/8/201   | 4 👻    |
|   |          |       |      |    |         |           |    |           |      |     |           |                           |          |             |           |        |

Note.

(i)

To view all the events logged for objects that belong to the selected owner, call the **Event log** window on the Control Panel – see Event log.

Use the **Event log** window in the same way as you use it on the Control Panel – see Event log.

## Viewing details on alarms for all system objects

To view the details about all system objects click the 🛄 button on the Owner Panel. The **Details** window appears.

| 3 HM             | -                      | < ) > | * | ₩    | 1  | ×                      | 3    | * | 3 <sub>80</sub>      | 7     |       |   |         |         |   |       |   | Det         |   |
|------------------|------------------------|-------|---|------|----|------------------------|------|---|----------------------|-------|-------|---|---------|---------|---|-------|---|-------------|---|
| Object code      |                        |       | 1 | LIF. |    | Object                 | code |   | 1823                 | - 15  |       | V | Camer 💌 | Disk MB | - | Disks | - | Software ve |   |
| ID               | 1<br>110 Avrora street |       |   | > 1  |    | 00,000                 | code |   | 10 Avr               | ora s | treet |   |         |         |   |       |   |             |   |
| Name             |                        |       |   | inne | 36 |                        |      |   | 2 10 Nevsky prospekt |       |       |   |         |         |   |       |   |             |   |
| Cameras          |                        |       |   | 387  |    | 3 47 Sofiyskaya street |      |   |                      |       |       |   |         |         |   |       | - |             | _ |
| Disk, MB         |                        |       |   |      |    |                        |      |   |                      |       |       |   |         |         |   |       |   |             |   |
| Disks            |                        |       |   |      |    |                        |      |   |                      |       |       |   |         |         |   |       |   |             |   |
| Software version |                        |       |   |      |    |                        |      |   |                      |       |       |   |         |         |   |       |   |             |   |
| Fields Archives  | Cam                    | eras  |   | <    |    |                        |      |   |                      |       |       |   |         |         |   |       |   |             |   |

Note.

To view all the events logged for objects that belong to the selected owner, call the **Details** window on the Control Panel .

Use the **Details** window in the same way as you use it on the Control Panel and Log Panel – see Information about an object.

# Alarm message window

To attract the extra attention to alarm situations use the **Alarm messages window** object.

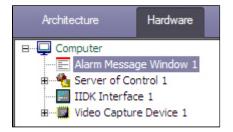

If there is the **Alarm messages window** object in the settings tree of *Intellect* software, the alarm situations will be displayed in the **Control panel** and **Log panel** interface objects and in the separate pop-up window. Examples of such pop-up windows are displayed in figures.

| Attention                                | Attention                           |
|------------------------------------------|-------------------------------------|
| Communication channel : failure 26-12-13 | Communication channel : OK 26-12-13 |
| 09:59:49                                 | 09:59:51                            |
| Source Partition of Control 1            | Source Partition of Control 1       |
| Area                                     | Area                                |
| Add. info                                | Add. info                           |
|                                          |                                     |
|                                          |                                     |
| Confirm                                  | Confirm                             |
|                                          |                                     |
| << < >> Confirm all Cancel               | << < >> Confirm all Cancel          |

### Alarm messages for Communication channel

| Attention |                        |                       | Attention |                        |                   |
|-----------|------------------------|-----------------------|-----------|------------------------|-------------------|
| c         | amera disabled         | 26-12-13              | (         | Camera enabled         | 26-12-13          |
| Source    | Partition of Control 1 |                       | Source    | Partition of Control 1 |                   |
| Area      |                        |                       | Area      |                        |                   |
| Add. info | Camera 1 [id=1]        |                       | Add. info | Camera 1 [id=1]        |                   |
|           |                        | <ul> <li>N</li> </ul> |           |                        |                   |
| << <      | > >> Confirm all       | Confirm               | << <      | > >> Confirm all       | Confirm<br>Cancel |

Alarm messages for camera enabling and disabling

# Search in archive

# Purpose of the Search in archive component

The **Search in archive** component allows you to do the following:

1. Make and send requests for searching video frames with subtitles and receive video search results.

- 2. Make and send requests for video frames with or without subtitles and receive video search results.
- 3. Make and send requests (based on video search results) to an object's video archive, receive and view request
- results (video frames or video clips).
- 4. View and prints request results (video frames or video clips).

# Request to a video archive by subtitles

To send a request to a video archive by subtitles (**By captions** mode), follow these steps:

1. Open the **Search in archive** component.

| [386] Partition Of Control 1         Search         Period from:       3/12/2015 • 12:00:00 AM *         to:       3/12/2015 • 9:58:03 AM *         © By captions:       •         O By video clips of all cameras       •         By video clips of camera:       1 [1] •         Data receive timeout (min.):       3 •         Search       Cancel |  |
|----------------------------------------------------------------------------------------------------|--|
| Search<br>Period from: 3/12/2015 II:00:00 AM<br>to: 3/12/2015 II:00:00 AM<br>By captions:<br>By video clips of all cameras<br>By video clips of camera:<br>Data receive timeout (min.):<br>3                                                                                                    |  |
| Period from:       3/12/2015       12:00:00 AM         to:       3/12/2015       9:58:03 AM         By captions:       9:58:03 AM         By video clips of all cameras       111         Data receive timeout (min.):       3                                                                                                    |  |
| Period from:       3/12/2015       12:00:00 AM         to:       3/12/2015       9:58:03 AM         By captions:       9:58:03 AM         By video clips of all cameras       0         By video clips of camera:       1 [1]         Data receive timeout (min.):       3                                                                            |  |
| to: 3/12/2015   9:58:03 AM   By captions:   By video clips of all cameras   By video clips of camera:   1 [1]   Data receive timeout (min.):                                                                                                    |  |
| By captions:                                                                                                    |  |
| By video clips of all cameras         By video clips of camera:         I [1]         Data receive timeout (min.):                                                                                                    |  |
| By video clips of camera:     1 [1]       Data receive timeout (min.):     3                                                                                                    |  |
| Data receive timeout (min.):                                                                                                    |  |
|                                                                                                    |  |
| Search Cancel                                                                                                    |  |
|                                                                                                    |  |
| Query                                                                                                    |  |
| Video Frames                                                                                                    |  |
|                                                                                                    |  |

- 2. Select an object from the **Object name** list.
- 3. Make a request for archive search by using the following parameters:
  - a. In the **Period from:** field, set the date and time for the start of the search period.
    - b. In the **to:** field, set the date and time for the end of the search period.
    - c. Click the **By captions** option button.
    - d. Enter any keyword (available only if you click **By captions**).

### Note.

If *Agent of control* software is installed with Intellect 4.10.0 or later versions, it is possible to use the \* symbol while searching by titles to search for any number of any characters. Example:

card\* -> search results will include captions containing words "card", "card-reader" etc.

card -> search results will include only captions containing word "card".

If *Agent of control* software is installed with Intellect 4.9.8 or previous versions, each word is implicitly framed in \*. Example:

card -> search results will include captions containing words "card", "card-reader" etc.

- 4. Set the waiting time by using the Data timeout (min.) field.
- 5. Click Search.

### Note.

You can cancel the search at any moment by clicking **Cancel**.

6. If the search completes successfully, the search result is displayed as a list of lines. The number of lines in that list is limited to 500.

| Object name                                                                                       |   | ID  | Camera | Date and time         | Text             |
|---------------------------------------------------------------------------------------------------|---|-----|--------|-----------------------|------------------|
| [386] Partition Of Control 1                                                                      | Þ | 386 | 1 [1]  | 3/12/2015 10:58:21 AM | Camera 1 Alarm e |
|                                                                                                   |   | 386 | 1 [1]  | 3/12/2015 10:57:55 AM | Camera 1 Alarm 1 |
| · · · · · · · · · · · · · · · · · · ·                                                             |   | 386 | 1 [1]  | 3/12/2015 10:57:53 AM | ID : 386 ALARM   |
| Search                                                                                            |   | 386 | 1 [1]  | 3/12/2015 10:56:31 AM | Camera 1 Alarm e |
| Period from: 3/12/2015 I12:00:00 AM                                                               |   | 386 | 1 [1]  | 3/12/2015 10:56:06 AM | Camera 1 Alarm 1 |
| to: 3/12/2015 💌 10:58:32 AM 芸                                                                     |   | 386 | 1 [1]  | 3/12/2015 10:54:40 AM | ID: 386 ALARM    |
| By video clips of camera:     1 [1]     Data receive timeout (min.):     Search Cancel      Guery |   |     |        |                       |                  |
| Video Frames                                                                                      |   |     |        |                       |                  |

You can also make a request to the archive based on received data (see Request for video frames from an object).

Attention!

This data is requested from *Intellect*'s database at the object. If you want to change how long this data is stored, set the **Events archive length** parameter at the **Security zone** section at the **Programming** tab.

### Request to a video archive by video clips

To send a request to the video archive by clips, follow these steps:

1. Open the Search in archive component.

| Object name                                       | ID | Camera | Date and time | Text |   |
|---------------------------------------------------|----|--------|---------------|------|---|
| [386] Partition Of Control 1                      |    |        |               |      |   |
| Search                                            |    |        |               |      |   |
| Period from: 3/12/2015 🔽 12:00:00 AM              |    |        |               |      |   |
| to: 3/12/2015 💌 10:58:32 AM 🚔                     |    |        |               |      |   |
| By captions:                                      |    |        |               |      |   |
| <ul> <li>By video clips of all cameras</li> </ul> |    |        |               |      |   |
| By video clips of camera:                         |    |        |               |      |   |
| Data receive timeout (min.):                      |    |        |               |      |   |
| Search Cancel                                     |    |        |               |      |   |
| Query                                             |    |        |               |      |   |
| Video Frames                                      |    |        |               |      |   |
|                                                   | •  |        |               |      | Þ |

- 2. Select an object from the **Object name** list.
- 3. Make a request for archive search by using the following parameters:
  - a. In the **Period from:** fields, set the date and time for the start of the search period.
  - b. In the **to:** fields, set the date and time for the end of the search period.
  - c. Click the By video clips on all cameras option button.

Note. To sol

To search by video clips on a certain camera, click the **By camera clips** option button. Then select the ID of the required camera from the drop-down list.

4. Click **Search**. If the search completes successfully, the search result is displayed as a list of lines. The number of lines in that list is limited to 500.

| Search in archive Loads                                                  |   |     |    |        |                       |                    |    |
|--------------------------------------------------------------------------|---|-----|----|--------|-----------------------|--------------------|----|
| Object name                                                              |   |     | D  | Camera | Date and time         | Text               | ys |
| [386] Partition Of Control 1                                             |   | • 3 | 86 | 1 [1]  | 3/12/2015 10:58:21 AM | Record on disk sto |    |
|                                                                          |   | 3   | 86 | 1 [1]  | 3/12/2015 10:57:55 AM | Harddisk rec       |    |
|                                                                          |   | 3   | 86 | 1 [1]  | 3/12/2015 10:57:53 AM | Record on disk sta |    |
| Search                                                                   |   | 3   | 86 | 1 [1]  | 3/12/2015 10:57:53 AM | Harddisk rec       | μ  |
| Period from: 3/12/2015 🔽 12:00:00 AM 🚍                                   |   | 3   | 86 | 1 [1]  | 3/12/2015 10:56:32 AM | Record on disk sto |    |
| to: 3/12/2015 🔽 10:58:32 AM 芸                                            |   | 3   | 86 | 1 [1]  | 3/12/2015 10:56:06 AM | Harddisk rec       |    |
| O By captions:                                                           |   | 3   | 86 | 1 [1]  | 3/12/2015 10:54:40 AM | Record on disk sto |    |
| <ul> <li>By video clips of all cameras</li> </ul>                        |   | 3   | 86 | 1 [1]  | 3/12/2015 10:54:40 AM | Harddisk rec       |    |
|                                                                          |   | 3   | 86 | 1 [1]  | 3/12/2015 9:51:56 AM  | Record on disk sto |    |
| By video clips of camera:                                                |   | 3   | 86 | 1 [1]  | 3/12/2015 9:51:56 AM  | Harddisk rec       |    |
| Data receive timeout (min.):           3           Search         Cancel |   |     |    |        |                       |                    |    |
| Query Video Frames                                                       | 4 | 1   |    |        |                       |                    |    |
| Settings                                                                 |   |     |    |        |                       |                    |    |

You can also make a request to the archive based on received data (see Request for video frames from an object).

Attention!

∕∆

This data is requested from *Intellect*'s database at the object. If you want to change how long this data is stored, set the **Events archive length** parameter at the **Security zone** section at the **Programming** tab.

### Request for video frames from an object

You can use received data to request video frames from archives. To do this, follow these steps:

- 1. Search by titles or clips as described above.
- 2. The search results are shown as a list of entries. Right click on the required entry. A context menu opens. The menu has two items: **Video query** and **Frame query**.
- 3. Select the **Frame query** item. The dialog form for the request opens. There is another way to open this form: Select an entry from the list and click **Frames**.

| Frame query                       |               |                |    |       | ×    |
|-----------------------------------|---------------|----------------|----|-------|------|
| Date and time                     | 3/12/2015 10: | 58:21 AM       | •  | 0 🕂   | msec |
| Camera                            | 1 [1]         |                | W  |       |      |
| Number of frame                   | s 1           |                | -  |       |      |
| Start<br>Mmediately<br>C Schedule | 3/12/20       | 115 12:39:21 1 | PM | -     |      |
| Data receive tim                  | eout, sec.    | 60             |    | -     |      |
| 🔽 Open imme                       | diately       | New            |    | Cance |      |

- 4. The **Date and time** and **Camera** fields are filled in automatically.
- 5. If you want to make a request with millisecond accuracy, use the **Msec** field.
- 6. If you select more than one frame, the parameter **Interval between frames** appears. Then enter the interval between frames (with millisecond accuracy).
- 7. in the **Start** area, select the time for sending the request: click either the **Immediately** option button or **Schedule** option button.
- 8. Set the waiting time by using the Data receive timeout, sec. field.
- 9. If the check box **Open immediately** is selected, the data is put into the video archive and shown immediately. Otherwise, the data is only sent to the archive. To view such data, use the **Monitoring reports** component.
- 10. After you fill in all the fields, click New.
- 11. You will get to the **Downloads** tab where the task performance process is displayed. If the data is loaded

successfully and the **Open immediately** check box is selected, the loaded frame is shown on the screen.

| Note.<br>In case data have stopped coming during the download, for example if connection with the object<br>download will be restarted after a random time interval from 1 to 60 seconds. In case of the atter<br>attempts will be made at intervals of 1 minute. |               |
|----------------------------------------------------------------------------------------------------|---------------|
| Information on the time remaining to the restart is displayed in the <b>Comment</b> field. Any time you loading manually using the <b>Restart</b> button.                                                                                                    | ı can restart |
|                                                                                                    |               |
| Comment                                                                                                    |               |
| [Auto-restart: 43 sec.] No connection                                                                                                    |               |

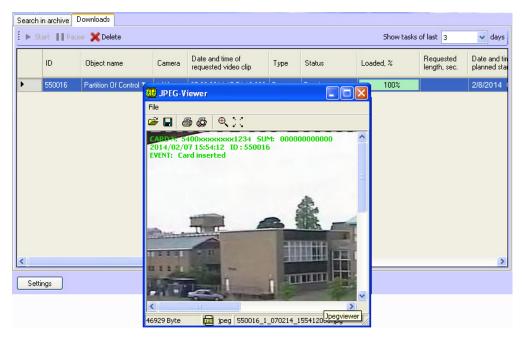

Irrespective of the frame size, it is displayed at 352x288 in the opened window. To view the image in the original

resolution, click the **Original size** button . To view the image in full screen mode click the **Full screen** button .

If frames are downloaded correctly, it is possible to go to the folder with these frames. For this right-click the corresponding frame and select the **Show in folder** item.

|    | h in archive<br>Start ∎∎P | Loads<br>ause 🗙 Delete |        |                                          |        |        |
|----|---------------------------|------------------------|--------|------------------------------------------|--------|--------|
|    | ID                        | Object name            | Camera | Date and time of<br>requested video clip | Туре   | Status |
| ×  | 386                       | Partition Of Control 1 | 1      | how in folder                            | Frames | Ready  |
| 21 | 386                       | Partition Of Control 1 | 1,     | 720.01.2010 0.10.02.000                  | Frames | Ready  |

### **Request for video clips from objects**

The Search in archive component allows you to request small video clips from an object. For that, follow these steps:

- 1. Search by titles or clips as described above.
- 2. The search results are shown as a list of entries. Right click on the required entry. A context menu opens. The menu has two items: **Video request** and **Frame request**.
- 3. Select the **Video request** menu item. A dialog form for the request opens. There is another way to open this form: Select an entry from the list and click **Video**.

| Video query                     |                |                | ×        |
|---------------------------------|----------------|----------------|----------|
| Date and time                   | 3/12/2015 10:5 | 58:21 AM 💌     | [        |
| Camera                          | 1 [1]          | V              |          |
| Length (sec)                    | 10             | •              | [        |
| Bandwidth                       | Without li     | mitations 💌    | KBps     |
| Start                           |                |                |          |
| <ul> <li>Immediately</li> </ul> |                |                |          |
| C Schedule                      | 3/12/201       | 15 12:28:08 AM | <b>Y</b> |
| Data receive tim                | eout, sec.     | 600            | •        |
| 🔽 Open imme                     | diately        | New            | Cancel   |

- 4. The Date and time and Camera fields are filled in automatically.
- 5. Use the **Length (sec)** field to limit video clips by time.
- 6. If you want to decrease network load, set the **Bandwidth** \_\_\_ **KBps** field to the appropriate value.
- 7. In the **Start** area, select the time for sending the request: Click either the **Immediately** option button or **Schedul** e option button.
- 8. Set the waiting time by using the **Data receive timeout, sec.** field.
- 9. If the check box **Open immediately** is selected, the data is put into the video archive and shown immediately. Otherwise, the data is only sent to the archive. To view such data, use the **Monitoring reports** component.
- 10. If you try to set the value of the Length (sec) field to over 120, the value of 120 is offered. This is done to remind the user that such requests can export a big data file from a video archive on Agent Of Control's side. If you want to turn this limitation off, click Settings in the lower-left area of the Search in archive area. A window opens. In the window, change the value of the Maximum length of loaded video clip, sec field.

| s | ettings                                                       |                   | 2                      | × |
|---|---------------------------------------------------------------|-------------------|------------------------|---|
|   | Connection to videosrv<br>IP address<br>Port                  | 127.0.0.1<br>7755 |                        |   |
|   | Client code<br>Maximum length<br>of loaded video clip,<br>sec |                   | 9537E<br>120 💌<br>Save |   |

- 11. After you fill in all the fields, click **New**.
- 12. You will get to the **Loads** tab where the task performance process is displayed. While the video clip is being downloaded, it file size, loaded size, and transfer rate are shown. You can pause the download at any moment by clicking **Pause**.

| ID     | Object name            | Camera | Date and time of<br>requested video clip | Туре   | Status  | Loaded, % | Requested<br>length, sec. | Dat<br>plar |
|--------|------------------------|--------|------------------------------------------|--------|---------|-----------|---------------------------|-------------|
| 550016 | Partition Of Control 1 | 1 [1]  | 2/7/2014 15:54:12.000 AM                 | Video  | Loading | 12%       | 3                         | 2/          |
| 550016 | Partition Of Control 1 | 1 [1]  | 2/7/2014 15:54:12.000 AM                 | Frames | Ready   | 100%      |                           | 2/          |
|        |                        |        |                                          |        |         |           |                           |             |
|        |                        |        |                                          |        |         |           |                           |             |

# Note. In case data have stopped coming during the download, for example if connection with the object is lost, download will be restarted after a random time interval from 1 to 60 seconds. In case of the attempt failure, attempts will be made at intervals of 1 minute. Information on the time remaining to the restart is displayed in the Comment field. Any time you can restart loading manually using the Restart button. Comment [Auto-restart: 43 sec.] No connection ...

13. If the data is loaded successfully and the **Open immediately** check box is selected, the downloaded clip is played with *Axxon Player*.

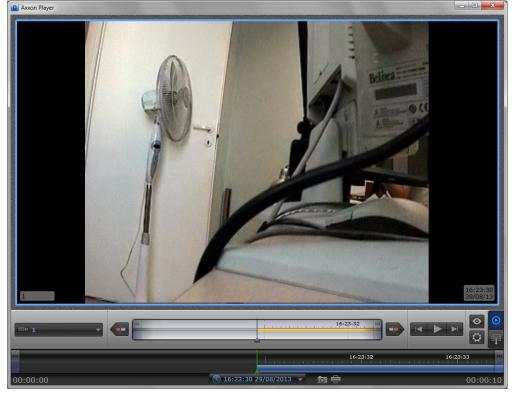

The successfully completed task is marked in green. Double click such entry to see the corresponding frame or play the corresponding video clip. It is also possible to go to the folder with downloaded videos. For this right-click the corresponding frame and select the **Show in folder** item.

| 20 | s <mark>h in archive</mark><br>Start <b>∥∥</b> P | Loads<br>ause 🗙 Delete |        |                                          |        |        |
|----|--------------------------------------------------|------------------------|--------|------------------------------------------|--------|--------|
|    | ID                                               | Object name            | Camera | Date and time of<br>requested video clip | Туре   | Status |
| Þ  | 386                                              | Partition Of Control 1 | 1      | 000 01 0015 0 10 00 000                  | Video  | Ready  |
| -  | 386                                              | Partition Of Control 1 | 1,     | Show in folder                           | Frames | Ready  |

The **Search in archive** component supports the download resume function. If the connection to **Agent Of Control** breaks during a download, the task status changes to Network Error after two minutes' time-out. The **Comment** field shows the information that the data is no longer being transferred. Ten seconds later the system start periodic attempts to resume the download. It tries to do it every minute. After the connection to *Agent Of Control* is reestablished, the data is downloaded not from the beginning, but from the point where the connection was lost.

The download resume function uses temporary files. They are saved both on *Agent Of Control* and on *Server Of Control*. These files are stored for three days. After that, they are removed. For example, if you start a download, then click **Pause**, and resume the download five days later, the download starts from the beginning.

To change the storage period for the temporary files, go to the registry and create the value "StoreVideoFiles" in the HKLM\SOFTWARE\BITSoft\VHOST\VHostService registry branch and enter the required data in days. Then restart Videosrv.exe.

If you want to remove old tasks from the task list, go to **Loads** tab and click **Delete** button. Tasks are stored in the database for max. 100 days. If you want to limit the number of tasks that are shown in the **Loads** tab, use the **Show tasks of last N days** field in upper-right corner of the screen.

| ► St | Start    Pause X Delete Show tasks of last 3 |                        |        |                                          |        |         | 3 🗸       | day                       |             |
|------|----------------------------------------------|------------------------|--------|------------------------------------------|--------|---------|-----------|---------------------------|-------------|
|      | ID                                           | Object name            | Camera | Date and time of<br>requested video clip | Туре   | Status  | Loaded, % | Requested<br>length, sec. | D al<br>pla |
|      | 550016                                       | Partition Of Control 1 | 1 [1]  | 2/7/2014 15:54:12.000 AM                 | Video  | Loading | 12%       | 3                         | 2/          |
|      | 550016                                       | Partition Of Control 1 | 1 [1]  | 2/7/2014 15:54:12.000 AM                 | Frames | Ready   | 100%      |                           | 2/          |
|      |                                              |                        |        |                                          |        |         |           |                           |             |
|      |                                              |                        |        |                                          |        |         |           |                           |             |

### Attention!

<u>/</u>}

- 1. If you request a clip that is longer than one minute, you have to increase the value of the **Data receive timeout, sec.** parameter. You must do it, because some time is required for *Agent Of Control* to export large video clip.
- 2. If *Intellect* closes, all tasks with the "Loading" status are paused. Start these tasks manually to resume download.

# **Monitoring Reports**

### **Purpose of Monitoring Reports**

Use the **Monitoring reports** component to automate the processing of statistical information on system performance. You can create reports of the following types:

- 1. Hardware failures report.
- 2. Alarms report.
- 3. Video report.
- 4. Statistical report.
- 5. Statistical report by owners.

General view of **Monitoring reports** window is shown in figure.

| 5          | Ø   | XX | ۲ | W. |
|------------|-----|----|---|----|
|            |     |    |   |    |
|            |     |    |   |    |
|            |     |    |   |    |
|            |     |    |   |    |
|            |     |    |   |    |
|            |     |    |   |    |
| <b>(</b> ) | Not | e. |   |    |

Format of date and time present in reports depends on system regional and language options.

### Hardware failures reports

To start creating a report, click **System failures**.

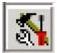

A modal window opens. In this window, you can set the parameters needed to create the report.

| Object description | all objects    |
|--------------------|----------------|
| Failure type       | 🖏 all failures |
| Beginning date     | 2/8/2014       |
| Beginning time     | 12:00:00 AM    |
| End date           | 2/8/2014       |
| End time           | 12:27:28 AM    |
| Sorting            | event          |
|                    |                |
|                    |                |

You can set the following report parameters:

- The time range of the report. Use the **Beginning date**, **Beginning time**, **End date**, and **End time** fields.
   **Object description**. You can use this field to choose between two report modes:
  - - a. Report on all the system objects.b. Report on one system object.

| Object description | all objects                                      |  |
|--------------------|--------------------------------------------------|--|
| Failure type       | all objects                                      |  |
| Beginning date     | Partition Of Control 1<br>Partition Of Control 2 |  |
| Beginning time     | 12:00:00 AM                                      |  |
| End date           | 2/8/2014                                         |  |
| End time           | 12:27:28 AM                                      |  |
| Sorting            | event                                            |  |
|                    |                                                  |  |
|                    |                                                  |  |

3. **Failure type** You can use this field to specify the failure type for which to create the report. You can also create a report on all the failures within a certain time period.

| 📧 System failures  | X                                       |
|--------------------|-----------------------------------------|
| Object description | all objects                             |
| Failure type       | 🛐 all failures 💌                        |
| Beginning date     | 🟹 all failures                          |
| Beginning time     | 📾 cameras                               |
| End date           | 🖭 archive                               |
| End time           | no connection (all reasons)             |
| Sorting            | 🛛 🕻 🕫 no connection with object         |
|                    | 5% no connection with monitoring object |
|                    | 🙀 videosystem software                  |
|                    | 🕮 temperature sensor set                |
|                    | 📸 HDD failure                           |
|                    |                                         |
| 🗸 ок               | X Cancel                                |

4. Sorting. You can use two sorting modes when creating a report:
a. Sort by events (Cameras, Archive, etc.).
b. Sort by event start time.

| 🖹 System failures  | ×              |
|--------------------|----------------|
| Object description | all objects    |
| Failure type       | 🖏 all failures |
| Beginning date     | 2/8/2014       |
| Beginning time     | 12:00:00 AM    |
| End date           | 2/8/2014       |
| End time           | 12:27:28 AM    |
| Sorting            | event 💌        |
|                    | event<br>time  |
| 🗸 ок               | Cancel         |

After you configure all the parameters, click **OK**. You can see the report in a separate window.

Report Window \_ 8 × 🐔 🛱 🚟 💓 🗮 🕇 100% 🗃 🖬 🎒 🚧 Report issue date: 2/8/2014 12:29:52 AM **Report - system failures** Object: all objects report all failures Failure type: Period: from 2/8/2014 12:00:00 AM to 2/8/2014 12:27:28 AM Event Beginning End Duration Object: "Partition Of Control 1" (550016) No connection with object 2/8/2014 12:08:55 AM 2/8/2014 12:11:51 AM 0d. 00h. 02m. 56s. No connection with object 2/8/2014 12:21:42 AM 2/8/2014 12:24:19 AM 0d. 00h. 02m. 37s. 0d. 00h. 05m. 33s. Temperature sensors off 2/8/2014 12:24:19 AM Continues Object: "Partition Of Control 2" (550017) No connection with object 2/8/2014 12:01:15 AM Continues 0d. 00h. 28m. 37s. \$ Ŧ Page 1/1 

The same report for one object looks as shown in the figure.

| % 🗲 🖬 🎒 🗛                                                                                       |                                                       |                                                  |                                                     |                                                      |
|-------------------------------------------------------------------------------------------------|-------------------------------------------------------|--------------------------------------------------|-----------------------------------------------------|------------------------------------------------------|
|                                                                                                 |                                                       |                                                  |                                                     |                                                      |
|                                                                                                 |                                                       |                                                  | Report issue date: .                                | 2/8/2014 12:29:52 AM                                 |
|                                                                                                 | Report - s                                            | ystem failu                                      | ires                                                |                                                      |
|                                                                                                 | Kepon - s                                             | ystem rane                                       | 165                                                 |                                                      |
| Object:                                                                                         | all objects report                                    |                                                  |                                                     |                                                      |
| Failure type:                                                                                   | all failures                                          |                                                  |                                                     |                                                      |
|                                                                                                 |                                                       |                                                  |                                                     |                                                      |
| Period:                                                                                         | from 2/8/2014 12                                      | :00:00 AM to                                     | 2/8/2014 12:27:28                                   | AM                                                   |
| Period:<br>Event                                                                                |                                                       | :00:00 AM to                                     | 2/8/2014 12:27:28<br>End                            | AM<br>Duration                                       |
|                                                                                                 | Be                                                    |                                                  |                                                     |                                                      |
| Event<br>Object: "Partition Of Contro                                                           | DI 1" (550016)                                        |                                                  |                                                     |                                                      |
| Event                                                                                           | Be<br>bl 1" (550016)<br>2/8/201                       | ginning                                          | End                                                 | Duration                                             |
| Event<br>Object: "Partition Of Contro<br>No connection with object                              | Be<br>bl 1" (550016)<br>2/8/201<br>2/8/201            | <b>ginning</b><br>4 12:08:55 AM                  | End<br>2/8/2014 12:11:51 AM                         | Duration<br>Od. 00h. 02m. 56s.                       |
| Event<br>Object: "Partition Of Contro<br>No connection with object<br>No connection with object | Be<br>bl 1" (550016)<br>2/8/201<br>2/8/201<br>2/8/201 | <b>ginning</b><br>4 12:08:55 AM<br>4 12:21:42 AM | End<br>2/8/2014 12:11:51 AM<br>2/8/2014 12:24:19 AM | Duration<br>Od. 00h. 02m. 56s.<br>Od. 00h. 02m. 37s. |

Each report window contains a tool bar.

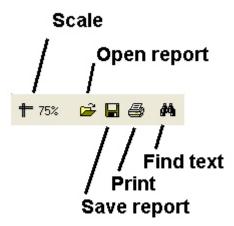

Here are some details on the **Save report** and **Open report** buttons. For example, if there is no printer at the place where the **Monitoring Reports** component is installed or if you want to save your report in electronic form to view it later, you can save the report as a FRP, XLS, XML, RTF, or HTML file. Then you can open the report on another computer.

### **Alarms reports**

To start creating a report, click **Alarms**.

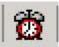

A modal window opens. In this window, you can set the parameters needed to create the report.

| 🖻 Alarms           | $\mathbf{X}$ |
|--------------------|--------------|
| Object description | all objects  |
| Alarm              | 🖏 all events |
| Beginning date     | 2/8/2014     |
| Beginning time     | 12:00:00 AM  |
| End date           | 2/8/2014     |
| End time           | 12:32:34 AM  |
| Sorting            | event        |
|                    |              |
| 🗸 ок               | X Cancel     |

You can set the following report parameters:

- 1. The time range of the report. Use the Beginning date, Beginning time, End date, and End time fields.
- 2. Object description. You can use this field to choose between two report modes:
  - a. Report on all the system objects.
  - b. Report on one system object.

| Alarm<br>Beginning date<br>Beginning time | all objects<br>Partition Of Control 1<br>Partition Of Control 2 |  |
|-------------------------------------------|-----------------------------------------------------------------|--|
|                                           | Partition Of Control 1                                          |  |
| Beainnina time                            |                                                                 |  |
|                                           | 12:00:00 AM                                                     |  |
| End date                                  | 2/8/2014                                                        |  |
| End time                                  | 12:32:34 AM                                                     |  |
| Sorting                                   | event                                                           |  |
|                                           |                                                                 |  |

3. **Alarm**. You can use this field to specify a certain alarm for creating the report. You can also create a report on all the alarms within a certain time period.

| 🖻 Alarms           |                            | × |
|--------------------|----------------------------|---|
| Object description | all objects                |   |
| Alarm              | 📲 📲 all events             | ~ |
| Beginning date     | 🗟 all events               |   |
| Beginning time     | 📸 vibration sensor signal  |   |
| End date           | 📸 lock sensor signal       |   |
| End time           | 📸 overheat sensor signal   |   |
| Sorting            | 📸 additional sensor signal |   |
|                    | 📸 temperature: warning     |   |
|                    | 📸 temperature: alarm       |   |
|                    | 📸 signal from UPS          |   |
|                    | 👸 default PC restart       |   |
|                    | 🐞 non-default PC restart   |   |
|                    | 👸 hardware                 |   |
|                    | 👸 ACS                      |   |
|                    | 📸 SFA                      |   |
| 🗸 ок               | 👸 detections               |   |

- 4. Sorting. You can use two sorting modes when creating a report:
  a. Sort by events (Vibration sensor signal, Lock sensor signal, etc.).
  b. Sort by event start time.

| Object description | all objects  |
|--------------------|--------------|
| Alarm              | 🖏 all events |
| Beginning date     | 2/8/2014     |
| Beginning time     | 12:00:00 AM  |
| End date           | 2/8/2014     |
| End time           | 12:32:34 AM  |
| Sorting            | event        |
|                    | time         |

After you configure all the parameters, click  $\ensuremath{\textbf{OK}}$  . You can see the report in a separate window.

| rt Window                                                                                                    |                                              |                                                                                                    |
|----------------------------------------------------------------------------------------------------|----------------------------------------------|----------------------------------------------------------------------------------------------------|
| 🌃 🛞 🚾                                                                                                    |                                              |                                                                                                    |
| 🖻 🖬 🎒 🛤                                                                                                    |                                              |                                                                                                    |
|                                                                                                    |                                              |                                                                                                    |
|                                                                                                    | Re                                           | eport issue date: 2/8/2014 12:35:37 AM                                                               |
|                                                                                                    |                                              |                                                                                                    |
|                                                                                                    | Report - alarms                              |                                                                                                    |
| Object:                                                                                                    | all objects report                           |                                                                                                    |
|                                                                                                    |                                              |                                                                                                    |
| Alarm:                                                                                                    | all events                                   |                                                                                                    |
| Alarm:<br>Period:                                                                                                    | all events<br>from 2/5/2014 12:00:00 AM to 2 | 2/8/2014 12:32:34 AM                                                                                 |
|                                                                                                    |                                              | 2/8/2014 12:32:34 AM<br>Time                                                                         |
|                                                                                                    | from 2/5/2014 12:00:00 AM to 2               |                                                                                                    |
| Period:                                                                                                    | from 2/5/2014 12:00:00 AM to 2               |                                                                                                    |
| Period:<br>Object: "Partition Of Con                                                                                     | from 2/5/2014 12:00:00 AM to 2               | Time                                                                                                 |
| Period:<br>Object: "Partition Of Con<br>Equipment (Alarm)                                                                | from 2/5/2014 12:00:00 AM to 2               |                                                                                                    |
| Period:<br>Object: "Partition Of Con<br>Equipment (Alarm)<br>Equipment (Alarm)                                           | from 2/5/2014 12:00:00 AM to 2               | <b>Time</b><br>2/7/2014 11:25:59 PM<br>2/7/2014 11:26:09 PM                                          |
| Period:<br>Object: "Partition Of Con<br>Equipment (Alarm)<br>Equipment (Alarm)<br>Equipment (Alarm)                      | from 2/5/2014 12:00:00 AM to 2               | <u>Time</u><br>2/7/2014 11:25:59 PM<br>2/7/2014 11:26:09 PM<br>2/7/2014 11:26:19 PM                  |
| Period:<br>Object: "Partition Of Con<br>Equipment (Alarm)<br>Equipment (Alarm)<br>Equipment (Alarm)<br>Equipment (Alarm) | from 2/5/2014 12:00:00 AM to 2               | Time<br>2/7/2014 11:25:59 PM<br>2/7/2014 11:26:09 PM<br>2/7/2014 11:26:09 PM<br>2/7/2014 11:26:29 PM |

# Video report

To start creating a report, click **Video report**.

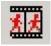

A window opens. In this window, you can set the parameters needed to create the report.

| Video report       |                      |
|--------------------|----------------------|
| Object description | all objects          |
| Report type        | 📸 snapshots - alarms |
| Beginning date     | 2/5/2014             |
| Beginning time     | 12:00:00 AM          |
| End date           | 2/8/2014             |
| End time           | 11:59:59 PM          |
|                    |                      |
|                    |                      |

You can set the following report parameters:

- 1. The time range of the report. Use the Beginning date, Beginning time, End date, and End time fields.
- 2. Object description. You can use this field to choose between two report modes:
  - a. Report on all the system objects.
  - b. Report on one system object.

| SVideo report      | Σ                                                |
|--------------------|--------------------------------------------------|
| Object description | all objects                                      |
| Report type        | all objects                                      |
| Beginning date     | Partition Of Control 1<br>Partition Of Control 2 |
| Beginning time     | 12:00:00 AM                                      |
| End date           | 2/8/2014                                         |
| End time           | 11:59:59 PM                                      |
|                    |                                                  |
|                    |                                                  |

- 3. **Report type**. You can use this field to select one of the four report types:
  - a. Video frames Alarms. These are video frames received after an alarm sensor goes off at the object (Vib ration sensor signal, Lock sensor signal, etc.).
    b. Video frames – Others. These are video frames received during an arbitrary request to the video archive.

  - c. Snapshots Alarms. These are video clips received after an alarm sensor goes off at the object.
     d. Snapshots Others. These are video clips received during an arbitrary request to the video archive.

| 📧 Video report     | X                        |
|--------------------|--------------------------|
| Object description | all objects              |
| Report type        | 📸 snapshots - alarms 🛛 💌 |
| Beginning date     | 🐞 snapshots - alarms     |
| Beginning time     | 💣 snapshots - other      |
| End date           | 🔣 video frames - alarms  |
| End time           | 🔣 video frames - other   |
|                    |                          |
| 🗸 ОК               | X Cancel                 |

4. If you select **Video frames – Others**, you can edit the **Camera ID** parameter. Use this parameter to specify the ID of a camera from which you want to get video frames.

| 📧 Video report     | $\mathbf{X}$                                                                                           |
|--------------------|----------------------------------------------------------------------------------------------------|
| Object description | all objects                                                                                            |
| Report type        | snapshots - other                                                                                      |
| Beginning date     | 2/5/2014                                                                                               |
| Beginning time     | 12:00:00 AM                                                                                            |
| End date           | 2/8/2014                                                                                               |
| End time           | 11:59:59 PM                                                                                            |
| Camera ID          | all cameras 🛛 💌                                                                                        |
|                    | all cameras<br>camera 01<br>camera 02<br>camera 03<br>camera 04<br>camera 05<br>camera 06<br>camera 07 |
| 🗸 ок               | X Cancel                                                                                               |

After you configure all the parameters, click **OK**. You can see the results of the search by the specified criteria in the separate window.

| Number Object Camera No. Date Time<br>1 Partition Of Control 1 (550016) 1 (2) 2/12/2014 10:22:28:000 AM<br>Snapshot type : "0THER"<br>Snapshot type : "0THER"<br>Snapshot size : 2471 bytes<br>Records processed : 2<br>Records processed : 2<br>Close                                                                                                    | 1       Partition Of Control 1 (550016)       1 (2)       2/12/2014       10:22:28:000 AM         Snapshot type:       "OTHER"         Snapshot type:       "OTHER"         Snapshot type:       "OTHER"         Snapshot type:       "OTHER"         Snapshot size:       2471 bytes         Records processed : 2       ✓ Report         Yindow          @ 20       @ 20         @ 20       @ 20                                                                                                    | 000000 | search in local video archiv    | /e                            |                 |                 |                                                                                            |
|----------------------------------------------------------------------------------------------------|----------------------------------------------------------------------------------------------------|--------|---------------------------------|-------------------------------|-----------------|-----------------|--------------------------------------------------------------------------------------------|
| 1         Partition Of Control 1 (550016)         1 (2)         2/12/2014         10:22:28:000 AM           Image: State of the state of the state of the | 1       Partition Of Control 1 (55015)       1 (2)       2/12/2014       1022/23/00/A4         Support light in the interval of the interval of                                        | Number | Object                          | Camera No.                    | Date            | Time            | Preview:                                                                                   |
|                                                                                                    | Arr you select a frame, click Report. The report window opens.   Report Window     Image: Image: Ima |        | Partition Of Control 1 (550015) | 1 [2]                         | 2/12/2014       | 10:22.28.000 AM | Snapshot name : "550016_2_120214_10<br>Snapshot size : 2471 bytes<br>Records processed : 2 |
|                                                                                                    | Umero 1 (1bU k 12U)       1/2-4/5 0 11         Object:       Partition Of Control 1 (650016)                                                                                                    | 75% 🖸  | <b>≥</b> ∎                      |                               |                 |                 |                                                                                            |
|                                                                                                    | Object: Partition Of Control 1 (550016)                                                                                                    |        |                                 |                               |                 |                 | Report issue date: 2/12/2014 10:28:02 AM                                                   |
| Report issue date: 2/12/2014 10:28:02 AM                                                                                                    |                                                                                                    |        |                                 | Vid                           | eo report - otl | ner             | Report issue date: 2/12/2014 10:28:02 AM                                                   |
| Report issue date: 2/12/2014 10:28:02 AM                                                                                                    | Date-time on site: 2/12/2014 10:22:28.000 AM                                                                                                    |        | nera 1 (16U 8 12U)              | Vid<br>2-92-31<br>11 (222501) | eo report - oth | ner             | Report issue date: 2/12/2014 10:28:02 /4M                                                  |
| Wideo report - other         Wideo report - other         Wideo report - other         Wideo report - other         Wideo report - other         Wideo report - other         Difect:                                                                                                    |                                                                                                    |        | ject:                           | 2.492-11<br>11 2220300        | 1 (550016)      | ner             | Report issue date: 2/12/2014 10:28:02 /4/                                                  |

After you search for video clips, you can select any entry and play a clip by clicking **View**. The video clip is played with Axxon Player.

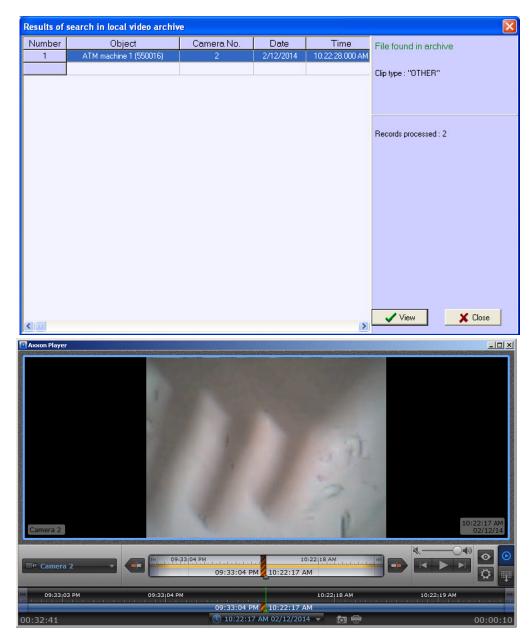

Searching for snapshots and videos is performed through files that have been downloaded using the **Search in archive** co mponent or received with alarms. This search is performed by archive time, but not by download time.

### **Statistical reports**

To start creating a report, click **Statistics**.

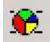

A window opens. In this window, you can set the parameters needed to create the report.

| eginning time 12<br>ad date 2/4<br>ad time 01<br>clude number of cameras on site<br>clude archive errors<br>now alarms | 8/2014<br>:00:00 AM<br>8/2014<br>:05:39 AM<br>V |
|----------------------------------------------------------------------------------------------------|-------------------------------------------------|
| nd date 2/4<br>nd time 01:<br>clude number of cameras on site<br>clude archive errors 6<br>now alarms 6                | 8/2014                                          |
| nd time 01:<br>clude number of cameras on site<br>clude archive errors now alarms                                      |                                                 |
| clude number of cameras on site<br>clude archive errors<br>now alarms                                                  | :05:39 AM                                       |
| clude archive errors                                                                                                   |                                                 |
| now alarms                                                                                                    |                                                 |
|                                                                                                    |                                                 |
| . L . ]                                                                                                    |                                                 |
| etailed report                                                                                                    |                                                 |
|                                                                                                    |                                                 |

You can set the following report parameters:

- 1. The time range of the report. Use the **Beginning date**, **Beginning time**, **End date**, and **End time** fields.
- 2. **Object description**. You can use this field to choose between two report modes:
  - a. Report on all the system objects.
    - b. Report on one system object.

| 1<br>2 |
|--------|
| 1 2    |
| 2      |
|        |
|        |
|        |
|        |
|        |
|        |
|        |
|        |

- 3. **Include number of cameras on site**. If you select this check box, the non-readiness rates for the cameras and archives are calculated taking into account all the cameras of the object.
- 4. **Include archive errors**. If you select this check box, the non-readiness rates for the the whole system are calculated taking into account the non-readiness rates for the archives.
- 5. Show alarms. If you select this check box, alarm information from the object(s) is added to the report.
- 6. If you set the **Object description** parameter to **All objects**, you can edit the **Detailed report** parameter. If you do NOT select this check box, a generalized statistical report on the system is created.

If you select the **Detailed report** check box, then **Sorting**, **Sort**, and **Availability factor threshold** parameters become available. In this case, a detailed statistical report on the system is created.

| Object description                | all objects     |
|-----------------------------------|-----------------|
| Beginning date                    | 2/8/2014        |
| Beginning time                    | 12:00:00 AM     |
| End date                          | 2/8/2014        |
| End time                          | 01:05:39 AM     |
| Include number of cameras on site |                 |
| Include archive errors            |                 |
| Show alarms                       |                 |
| Detailed report                   |                 |
| Availability factor threshold     |                 |
| Sorting                           | without sorting |
| Sort                              | descending      |
|                                   |                 |
|                                   |                 |

7. Sorting. This field allows you to sort statistical data by certain criteria.

| 🖻 Statistics                      |                                                                                                    | ×        |  |
|-----------------------------------|----------------------------------------------------------------------------------------------------|----------|--|
| Object description                | all objects                                                                                                |          |  |
| Beginning date                    | 2/8/2014                                                                                                   |          |  |
| Beginning time                    | 12:00:00 AM                                                                                                |          |  |
| End date                          | 2/8/2014                                                                                                   |          |  |
| End time                          | 01:05:39 AM                                                                                                |          |  |
| Include number of cameras on site |                                                                                                    |          |  |
| Include archive errors            |                                                                                                    |          |  |
| Show alarms                       |                                                                                                    |          |  |
| Detailed report                   |                                                                                                    |          |  |
| Availability factor threshold     |                                                                                                    |          |  |
| Sorting                           | without sorting                                                                                            | ~        |  |
| Sort                              | without sorting                                                                                            | <u>^</u> |  |
|                                   | object<br>failure: cameras<br>failure: communication (channel)                                             |          |  |
| 🗸 ОК                              | failure: communication (agent)<br>failure: software<br>failure: archive<br>failure: temperature sensor set | *        |  |

8. **Sort**. Use this field to set the sort order (ascending or descending).

| Object description                | all objects             |  |
|-----------------------------------|-------------------------|--|
| Beginning date                    | 2/8/2014                |  |
| Beginning time                    | 12:00:00 AM             |  |
| End date                          | 2/8/2014                |  |
| End time                          | 01:05:39 AM             |  |
| Include number of cameras on site |                         |  |
| Include archive errors            |                         |  |
| Show alarms                       |                         |  |
| Detailed report                   |                         |  |
| Availability factor threshold     |                         |  |
| Sorting                           | without sorting         |  |
| Sort                              | descending              |  |
|                                   | ascending<br>descending |  |

9. If you select the **Availability factor threshold** check box, the **Threshold Value (%)** and **Condition** fields become available. Use this fields to sort objects by an additional condition, the threshold for the readiness rate.

| 🖪 Statistics                      |                      |
|-----------------------------------|----------------------|
| Object description                | all objects          |
| Beginning date                    | 2/8/2014             |
| Beginning time                    | 12:00:00 AM          |
| End date                          | 2/8/2014             |
| End time                          | 01:05:39 AM          |
| Include number of cameras on site |                      |
| Include archive errors            |                      |
| Show alarms                       |                      |
| Detailed report                   |                      |
| Availability factor threshold     |                      |
| Threshold value, %                | 90                   |
| Condition                         | lower than threshold |
| Sorting                           | without sorting      |
| Sort                              | descending           |
| 🗸 ок                              | X Cancel             |

- 10. Threshold Value (%). Use this field to set a threshold (between 0 and 100 %).
- Condition. Use this field to set an object filtering condition: lower than threshold or higher than threshold.
   If you set the Object description field to a certain object, you can edit the Provide info about alarms and Provi de info about failures parameters. Select these check boxes if you want to include detailed information on failures and alarms in the report.

| Object description                | Partition Of Control 1 |  |
|-----------------------------------|------------------------|--|
| Beginning date                    | 2/8/2014               |  |
| Beginning time                    | 12:00:00 AM            |  |
| End date                          | 2/8/2014               |  |
| End time                          | 01:05:39 AM            |  |
| Include number of cameras on site |                        |  |
| Include archive errors            |                        |  |
| Show alarms                       |                        |  |
| Provide info about alarms         |                        |  |
| Provide info about failures       |                        |  |
|                                   |                        |  |

After you configure all the parameters, click **OK**. The following figure shows a sample report on one object.

| Report Window       |                        |                                          |                                          | _ & ×         |
|---------------------|------------------------|------------------------------------------|------------------------------------------|---------------|
| 🕺 🕸 💹 🕱 🔤           |                        |                                          |                                          |               |
| 🕇 100% 🖻 🖬 🎒 👭      | <b>b</b>               |                                          |                                          |               |
|                     |                        |                                          | Report issue date: 2/8/20                | 14 1:08:34 AM |
|                     |                        | Object stat                              | tistics                                  |               |
| Object:             |                        | Partition Of Contro                      |                                          |               |
| Period:<br>Period I |                        | from 2/8/2014 12:0<br>0d. 01h. 05m. 39s. | 00:00 AM to 2/8/2014 1:05:<br>Cameras: 1 | 39 AM         |
|                     | -                      | 0d. 01h. 05m. 39s.                       | canorac. r                               |               |
| Number              | r and duration of fa   | ailures:                                 |                                          |               |
| Can                 | nera failures:         |                                          | (0d. 00h. 00m. 00s.)                     | 0             |
| Con                 | nection lost (commu    | nication channel):                       | (0d. 00h. 05m. 33s.)                     | 2             |
| Con                 | nection lost (agent):  |                                          | (0d. 00h. 00m. 00s.)                     | 0             |
| Vide                | eosystem software fa   | ailure:                                  | (0d. 00h. 00m. 00s.)                     | 0             |
| Insu                | fficient archive size: |                                          | (0d. 00h. 00m. 00s.)                     | 0 💌           |
| Terr                | nperature sensor set   | failure:                                 | (0d. 00h. 41m. 20s.)                     | 1             |
| Page 1/1            | 1                      |                                          | ·····                                    |               |

The following figure shows an example of different failures at an object. Then readiness and non-readiness rates are calculated.

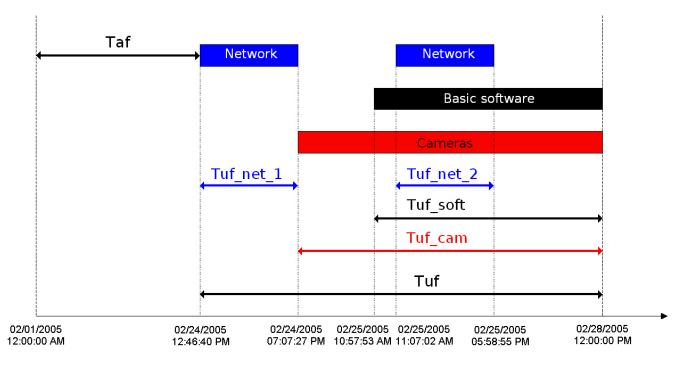

This example uses the time period from 12 a.m. on February 1, 2005, to 12 p.m. on February 28, 2005, to create a statistical report. The readiness rate of an object is calculated as a ratio between the duration of the time period when the object was functioning and the duration of the time period used for the report:

### Rr = Taf/(Taf+Tuf)

The following types of failure are used for reports:

- Connection
- Core software
- Cameras

The non-readiness rates of the object in our example are calculated according to the below formulas.

Connection non-readiness:

### Rn\_c = (Tuf\_net\_1 + Tuf\_net\_2)/(Taf+Tuf)

Software non-readiness:

### Rn\_sw = Tuf\_soft/Taf+Tuf

Camera non-readiness:

### Rn\_cam = Tuf\_cam/Taf+Tuf

Generally, in this model, the non-readiness rate Rn is not equal to the sum of all the non-readiness rates for all failures.

The following figure shows a sample general report for the entire system. The readiness and non-readiness rates in the report are calculated as the arithmetic mean.

| 🕺 🛱 | ★★ | 😧 🚾 |
|-----|----|-----|
|-----|----|-----|

🕇 100% 🗃 🖬 🎒 👫

|                          | System statistics                            |               |
|--------------------------|----------------------------------------------|---------------|
| Number of objects:       | 2                                            |               |
| Period:                  | from 2/12/2014 12:00:00 AM to 2/12/2014 10:3 | 2:58 AM       |
| Period length:           | 0d. 10h. 32m. 58s. Cameras: 1                |               |
| Number of failures:      |                                              |               |
| Camera failures:         |                                              |               |
| Connection lost (com     | nmunication channel):                        |               |
| Connection lost (age     | nt):                                         |               |
| Videosystem softwar      |                                              |               |
| Insufficient archive si  |                                              |               |
| Temperature sensor       | set failure:                                 |               |
| HDD failure:             |                                              |               |
| Total:                   |                                              |               |
| System availability fact | or:                                          | 36.8 %        |
| System unavailability fa | actor (communication:communication channel): | 63.2 °        |
| System unavailability fa | actor (communication:agent):                 | 0.0 %         |
| System unavailability fa | actor (software):                            | <b>13.0</b> % |
| System unavailability fa | actor (camera):                              | 0.0 %         |
| System unavailability fa | actor (HDD):                                 | 0.0 %         |

When you create a detailed report for the entire system, in addition to the general information page, you get a table that contains detailed data for each object.

|                        |         | Number of failures |                 |          |         |                    |     |          | u %                | u%                 | %      | %       | %       | %       |
|------------------------|---------|--------------------|-----------------|----------|---------|--------------------|-----|----------|--------------------|--------------------|--------|---------|---------|---------|
| Object                 | Cameras | Com.<br>(chan.)    | Com.<br>(agent) | Software | Archive | Temp.<br>sens. set | DDD | Kg,<br>% | UF_cor<br>(chan.), | UF_con<br>(agent), | UF_sw, | UF_cam, | UF_hdd, | UF_arc, |
| Partition Of Control 1 | 0       | 2                  | 0               | 0        | 0       | 1                  | 0   | 91.5     | 8.5                | 0                  | 0      | 0       | 0       | 0       |

If you select the **Readiness rate threshold** check box when you create a detailed report for entire system, the first page looks as shown in the following figure.

### Attention!

If you create a statistical report on all the objects and a number of failures for the specified period exceeds 1000 for a particular object, then such object is excluded from the report. In this case, a list of such objects is shown.

# Statistical reports by owners

This type of report uses only objects for which the **Owner** field is filled in in the **Monitoring objects** reference book (see the Filling out reference books section). To start creating a report, click **Statistics by owners**.

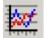

A window opens. In this window, you can set the parameters needed to create the report.

| Statistics by owners |             |
|----------------------|-------------|
| Beginning date       | 12/26/2013  |
| Beginning time       | 02:05:31 PM |
| Snapshot             |             |
|                      |             |
| 🗸 ок                 | X Cancel    |

You can set the following report parameters:

- 1. The time range of the report. Use the **Beginning date** and **Beginning time** fields.
- 2. **Snapshot**. If you select this check box, the report is created for the specified date and time. Otherwise, the report is created for the entire day specified in the **Beginning date** field.

The following figure shows a sample statistical report by owners.

| 12 🐑 🔛 |                                           |                                         |                                            |                                      |                 |                        |                                           |                    |                    |                    |
|--------|-------------------------------------------|-----------------------------------------|--------------------------------------------|--------------------------------------|-----------------|------------------------|-------------------------------------------|--------------------|--------------------|--------------------|
| 🖻 🔒 🎒  | đ                                         | 4                                       |                                            |                                      |                 |                        |                                           |                    |                    |                    |
|        |                                           |                                         |                                            |                                      |                 |                        |                                           | Report iss         | ue date: 2/12/2    | 014 3:08:26 PN     |
|        |                                           | Statistic                               | s by owner                                 | s (from 2/1                          | 2/2014 3:       | 08:23 PM               | to 2/12/2                                 | 014 3:08:          | 24 PM)             |                    |
| F      | Total Unavailability factor in % (number) |                                         |                                            |                                      |                 |                        |                                           |                    |                    |                    |
|        | N₂                                        | Owner name                              | Total<br>objects<br>(total<br>with errors) | General<br>availability<br>factor, % | Cameras         | Connection with object | Connection<br>with<br>monitoring<br>agent | Software<br>error  | Archive            | HDD error          |
|        |                                           |                                         |                                            |                                      |                 |                        |                                           |                    |                    |                    |
|        | 1                                         | The main office                         | 1 (0)                                      | 100.0                                | 0.0 (0)         | 0.0 (0)                | 0.0 (0)                                   | 0.0 (0)            | 0.0 (0)            | 0.0 (0)            |
| -      | _                                         | The main office<br>The secondary office | 1 (0)<br>1 (1)                             | 100.0<br>0.0                         | 0.0 (0) 0.0 (0) | 0.0 (0)<br>100.0 (1)   |                                           | 0.0 (0)<br>0.0 (0) | 0.0 (0)<br>0.0 (0) | 0.0 (0)<br>0.0 (0) |

# **Controlling unregistered objects**

If an object that is not registered in the *Server of Control* settings (*Intellect*, the **Hardware** tab) connects to *Monitoring*, a dialog box opens and shows a warning for the operator. The message box informs about the unregistered object.

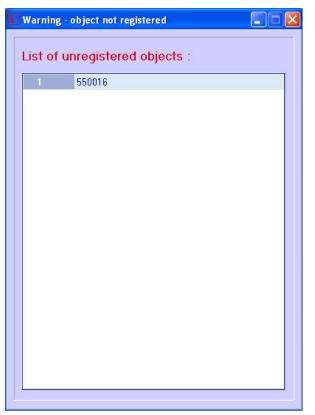

# **Appendix 1. Data update periods summary** Data loading from database to the interface objects

Information on Control panel and Log panel is updated every time data is loaded **from** the database. The time of the last download from the database is shown in the CVT field.

Periods of data updating are different for Control panel and Log panel:

- 1. Control panel.
  - a. Data are updated from the database once a minute (by timer).
  - b. At receiving of a command from Data loader to forcibly update information, which can appear after a new load to the database.
- 2. Log panel. Data are updated from the database once a minute (by timer).

To get the latest database information, click the button 🖾 (Refresh data). This forces the data to load.

### Data loading to the database

The date of last load of data **to** the database (see section Moving through the list of alarms) is refreshed when changes in the database appear.

If there is no any change in the database in 5 minutes, the CVT field is forcibly updated and then is updated once a minute. At the same time there will be a gap from the current system time by 5 minutes. After coming of new information from any of the *Agent of Control*, the CVT become equal to the current system time of the computer.

Loading data to the database is performed by the Data loader for Monitoring module.

If files with technical information are received from *Agents of Control* (e.g. camera enabled), these files are loaded to the database with a period specified while configuring *Data loader* in the **Loading period** parameter (10 seconds by default). If files with information on alarms are received from *Agents of Control* (e.g. vibration sensor triggered), this information is loaded to the database immediately.

After each load to the database, a message is sent to the **Control panel** interface component to update the information.

If, after receiving files with technical condition, *Server of Control* determines that object state has not changed, then nothing is loaded to the database. This is why the timer is used to forcibly update interfaces (see section Data loading from database to the interface objects).

In the **Alarm date** field in the interface objects, the time of alarm information load to the database after receiving it from the *Agent of Control* is displayed, not the time of alarm appearing at the site.

### Sending data from Agent of Control to Server of Control

Agent of Control sends to Server of Control packages with its technical condition with a period set while setting the Partiti

**on of Control** object at the *Agent of Control* side using the **Ping frequency** parameter (see Monitoring. Administrator's Guide, section Configuring communication between Agent of Control and Server of Control). The default ping frequency is 2 minutes (120 seconds).

Information on long-term alarms comes to the *Server of Control* from *Agent of Control* together with the information on technical condition, with the ping period.

Information about short-term alarms comes to the Server of Control immediately after they have appeared at the Agent of Control.

### Data transmission scheme

The picture gives a general scheme of data transferring from Agent of Control to Server of Control.

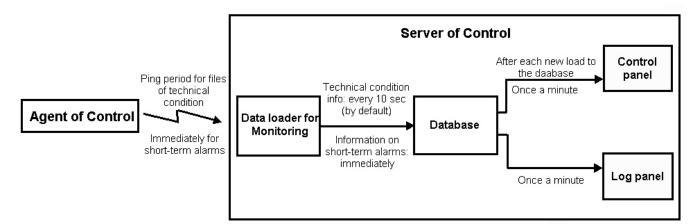

### Features of displaying information on short-term and long-term alarms

Information about long-term alarm can be not recorded into the *Monitoring* database and not displayed in its interfaces in the following cases:

- 1. If a long-term alarm had started and ended within two polls of *Agent of Control* (within the **Ping frequency** interva I, see Monitoring. Administrator's Guide).
- 2. If a long-term alarm had started and ended when the connection between *Agent of Control* and *Server of Control* w as lost.

When there is no connection with *Server of Control*, the short-term alarms are stored in the "holding" data files on the *Age nt of Control*. When connection with *Server of Control* is restored, they are transferred to the *Server of Control*, stored in the *Monitoring* database and displayed in its interfaces.

# Agent of Control technical condition data collection periods

Agent of Control technical condition data collection periods are given below:

- 1. Information on disk failures (the Disk failure alarm type) and its restoring is updated at *Agent of Control* startup and then every 15 minutes.
- 2. Information on archive size (the Small archive size alarm type) is updated at *Agent of Control* startup and then every 15 minutes.
- 3. Information on the computer normal and abnormal restarts is displayed in the interface within 5 minutes.
- 4. Information on free disk space is updated every 1 hour.
- 5. Agent of Control initiates the connection with Server of Control and once in a ping period (2 minutes by default) sends a package with technical data to the Server of Control. If Server of Control haven't been receiving any data from Agent of Control for 6 minutes, the "No connection" error is displayed for such object.
- 6. The Video.run process status (hangup) is checked at startup of Videosrv.exe module and then every 15 minutes, and besides that e ach time the Videosrv.exe module reconnects with the *Intellect* software, i.e. if the *Intellect* software was shut down and started again.
- 7. Availability of running processes "Intellect.exe" and "Video.run" is checked every 10 seconds.